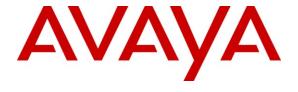

### Avaya Solution & Interoperability Test Lab

Application Notes for Avaya Aura® Communication Manager 6.0.1, Avaya Aura® Session Manager 6.1, and Avaya Aura® Session Border Controller 6.0 with Frontier Communications SIP Trunking – Issue 1.1

### **Abstract**

These Application Notes describe the steps to configure Session Initiation Protocol (SIP) Trunking between Frontier Communications SIP Trunking and an Avaya SIP-enabled enterprise solution. The Avaya solution consists of Avaya Aura® Session Border Controller, Avaya Aura® Session Manager, Avaya Aura® Communication Manager Evolution Server, and various Avaya endpoints. This documented solution does not extend to configurations without the Avaya Aura® Session Border Controller or Avaya Aura® Session Manager.

Frontier Communications is a member of the Avaya DevConnect Service Provider program. Information in these Application Notes has been obtained through DevConnect compliance testing and additional technical discussions. Testing was conducted via the DevConnect Program at the Avaya Solution and Interoperability Test Lab.

# **Table of Contents**

| 1. | Intr  | oduction                                           | 4  |
|----|-------|----------------------------------------------------|----|
| 2. | Ger   | neral Test Approach and Test Results               | 4  |
|    | 2.1.  | Interoperability Compliance Testing                |    |
|    | 2.2.  | Test Results                                       |    |
|    | 2.3.  | Support                                            | 6  |
| 3. |       | Perence Configuration                              |    |
| 4. | Equ   | ipment and Software Validated                      | 8  |
| 5. | Cor   | nfigure Avaya Aura® Communication Manager          | 9  |
|    | 5.1.  | Licensing and Capacity                             | 9  |
|    | 5.2.  | System Features                                    | 10 |
|    | 5.3.  | IP Node Names                                      | 11 |
|    | 5.4.  | Codecs                                             | 11 |
|    | 5.5.  | IP Network Region                                  | 12 |
|    | 5.6.  | Signaling Group                                    | 13 |
|    | 5.7.  | Trunk Group                                        | 15 |
|    | 5.8.  | Inbound Routing                                    | 17 |
|    | 5.9.  | Calling Party Information                          | 18 |
|    | 5.10. | Outbound Routing                                   |    |
|    | 5.11. | Saving Communication Manager Configuration Changes |    |
| 6. | Cor   | nfigure Avaya Aura® Session Manager                | 23 |
|    | 6.1.  | System Manager Login and Navigation                |    |
|    | 6.2.  | Specify SIP Domain                                 | 25 |
|    | 6.3.  | Add Location                                       | 26 |
|    | 6.4.  | Add SIP Entities                                   | 28 |
|    | 6.5.  | Add Entity Links                                   |    |
|    | 6.6.  | Add Routing Policies                               |    |
|    | 6.7.  | Add Dial Patterns                                  | 34 |
|    | 6.8.  | Verify Avaya Aura® Session Manager Instance        |    |
| 7. |       | nfigure Avaya Aura ® Session Border Controller     |    |
|    | 7.1.  | Installation Wizard                                |    |
|    | 7.1.  | $\boldsymbol{\varepsilon}$                         |    |
|    | 7.1.  | 2. Logins                                          | 41 |
|    | 7.1.  | 3. VPN Access                                      | 42 |
|    | 7.1.  |                                                    |    |
|    | 7.1.  |                                                    |    |
|    | 7.2.  | Post Installation Configuration.                   | 46 |
|    | 7.2.  | 1. Options Frequency                               | 47 |
|    | 7.2.  |                                                    |    |
|    | 7.2.  |                                                    |    |
|    | 7.2.  | J                                                  |    |
|    | 7.2.  | 5. From URI                                        | 63 |

|     | 7.2.6. Save the Configuration                  | 65 |
|-----|------------------------------------------------|----|
| 8.  | Configure Frontier Communications SIP Trunking | 65 |
| 9.  | Verification /Troubleshooting Steps            | 65 |
| 9.1 | 1. Verification                                | 65 |
| 9.2 | 2. Troubleshooting                             | 67 |
|     | Conclusion                                     |    |
| 11. | References                                     | 68 |
|     | Appendix A: Avava Aura® SBC Configuration File |    |

### 1. Introduction

These Application Notes describe the steps to configure Session Initiation Protocol (SIP) Trunking between Frontier Communications SIP Trunking and an Avaya SIP-enabled enterprise solution. The Avaya solution consists of Avaya Aura® Session Border Controller, Avaya Aura® Session Manager and Avaya Aura® Communication Manager Evolution Server along with various Avaya endpoints.

Customers using this Avaya SIP-enabled enterprise solution with Frontier Communications SIP Trunking are able to place and receive PSTN calls via a broadband WAN connection and the SIP protocol. This converged network solution is an alternative to traditional PSTN trunks such as ISDN-PRI.

# 2. General Test Approach and Test Results

The general test approach was to configure a simulated enterprise site using Communication Manager, Session Manager and the Session Border Controller to connect to the public Internet using a broadband connection. The enterprise site was configured to connect to Frontier Communications SIP Trunking. This configuration (shown in **Figure 1**) was used to exercise the features and functionality listed in **Section 2.1**.

Frontier Communications SIP Trunking passed compliance testing.

# 2.1. Interoperability Compliance Testing

To verify SIP Trunking interoperability, the following features and functionality were covered during the interoperability compliance test:

- Incoming PSTN calls to various Avaya phone types. Phone types included H.323, SIP, digital, and analog telephones at the enterprise. All inbound PSTN calls were routed to the enterprise across the SIP trunk from the service provider.
- Outgoing PSTN calls from various Avaya phone types. Phone types included H.323, SIP, digital, and analog telephones at the enterprise. All outbound PSTN calls were routed from the enterprise across the SIP trunk to the service provider.
- Inbound and outbound PSTN calls to/from Avaya one-X Communicator (soft client).
- Avaya one-X Communicator supports two modes (Road Warrior and Telecommuter).
   Each supported mode was tested. Avaya one-X Communicator also supports two Voice Over IP (VoIP) protocols: H.323 and SIP. Each supported protocol was tested.
- Various call types including: local, long distance, international, outbound toll-free, operator assisted calls and local directory assistance (411).
- Codecs G.729A, G.711MU and G.711A.
- G.711MU Fax.
- DTMF transmission using RFC 2833.
- Caller ID presentation and Caller ID restriction.
- Voicemail navigation for inbound and outbound calls.
- User features such as hold and resume, transfer, and conference.

• Off-net call forwarding and mobility (extension to cellular).

Items not supported or not tested included the following:

- Inbound toll-free international and emergency calls (911) are supported but were not tested as part of the compliance test.
- Operator services (0) and operator assisted calls (0 + 10 digits) were not supported in the Frontier Communications test environment.
- T.38 Fax is not supported.
- Network Call Redirection using the SIP REFER method or a 302 response.

### 2.2. Test Results

Interoperability testing of Frontier Communications SIP Trunking was completed with successful results for all test cases with the exception of the observations/limitations described below.

- Calling Party Number (PSTN transfers): The calling party number displayed on the PSTN phone is not updated to reflect the true connected party on calls that are transferred to the PSTN. After the call transfer is complete, the calling party number displays the number of the transferring party and not the actual connected party. The PSTN phone display is ultimately controlled by the PSTN provider, thus this behavior is not necessarily indicative of a limitation of the combined Avaya/Frontier Communications SIP Trunk solution. It is listed here simply as an observation.
- **No Support for G.729B:** Frontier Communications SIP Trunk does not support G.729B codec.
- SIP Network REFER to an off-net extension is not supported: When a Communication Manager vector is programmed to redirect an inbound call to a PSTN number after the call is answered by an announcement, Frontier Communications SIP Trunk will send a"403 Forbidden" to the REFER SIP message and the call will drop. Frontier Communications SIP Trunk does not support REFER messages.
- SIP 302 Redirect Method is not supported: When a Communication Manager vector is programmed to redirect an inbound call to a PSTN number before answering the call in the vector with Network Call Redirection activated, Frontier Communications SIP Trunk will send an ACK to the "302 Moved Temporarily" SIP message from the enterprise but will not redirect the call to the new party in the Contact header of the 302 message. The inbound call initiator hears a busy signal in this failure scenario.

## 2.3. Support

For technical support on Frontier Communications SIP Trunking, contact Frontier using the Customer Care links at www.frontier.com.

# 3. Reference Configuration

**Figure 1** illustrates a sample Avaya SIP-enabled enterprise solution connected to Frontier Communications. This is the configuration used for compliance testing.

The Avaya components used to create the simulated customer site included:

- HP DL360 Server running Communication Manager
- Avaya G450 Media Gateway
- HP DL360 Server running Session Manager
- HP DL360 Server running System Manager
- Avaya 9600-Series IP telephones (H.323 and SIP)
- Avaya 4600-Series IP telephones (H.323)
- Avaya 1600-Series IP telephones (H.323)
- Avaya one-X Communicator (H.323 and SIP)
- Avaya digital and analog telephones

Located at the edge of the enterprise is the Session Border Controller (SBC). It has a public side that connects to the external network and a private side that connects to the enterprise network. All SIP and RTP traffic entering or leaving the enterprise flows through the SBC. In this way, the SBC can protect the enterprise against any SIP-based attacks. The SBC provides network address translation at both the IP and SIP layers. For security reasons, any actual public IP addresses used in the configuration have been replaced with private IP addresses. Similarly, any references to real routable PSTN numbers have also been changed to numbers that cannot be routed by the PSTN.

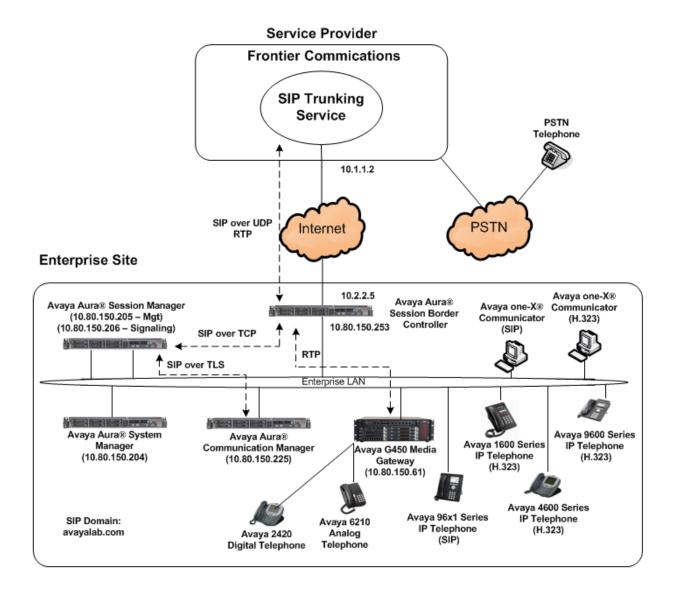

Figure 1: Avaya IP Telephony Network using Frontier Communications SIP Trunking

A separate trunk was created between Communication Manager and Session Manager to carry the service provider traffic. This was done so that any trunk or codec setting required by the service provider could be applied only to this trunk and not affect other enterprise SIP traffic. In addition, this trunk carried both inbound and outbound traffic.

For inbound calls, the calls flow from the service provider to the SBC then to Session Manager. Session Manager uses the configured dial patterns (or regular expressions) and routing policies to determine the recipient (in this case the Communication Manager) and on which link to send the call. Once the call arrives at Communication Manager, further incoming call treatment, such as incoming digit translations and class of service restrictions may be performed.

Outbound calls to the PSTN are first processed by Communication Manager and may be subject to outbound features such as automatic route selection, digit manipulation and class of service restrictions. Once Communication Manager selects the proper SIP trunk, the call is routed to Session Manager. The Session Manager once again uses the configured dial patterns (or regular expressions) to determine the route to the SBC. From the SBC, the call is sent to Frontier Communications SIP Trunking.

Frontier Communications allows all North American Numbering Plan (NANP) numbers to be dialed with either 10 digits or 11 digits (1 + 10).

# 4. Equipment and Software Validated

The following equipment and software were used for the sample configuration provided:

| Avaya IP Telephony Solution Components   |                                           |  |  |  |  |  |  |  |  |
|------------------------------------------|-------------------------------------------|--|--|--|--|--|--|--|--|
| Component                                | Release                                   |  |  |  |  |  |  |  |  |
| Avaya Aura® Communication Manager        | R016x.00.1.510.1                          |  |  |  |  |  |  |  |  |
| Avaya Aura® Messaging                    | R016x.00.1.510.1                          |  |  |  |  |  |  |  |  |
| Avaya Aura® System Manager               | 6.1.0.0.7345-6.1.5.115                    |  |  |  |  |  |  |  |  |
| Avaya Aura® Session Manager              | 6.1.4.0.614005                            |  |  |  |  |  |  |  |  |
| Avaya Aura® Session Border Controller    | E362                                      |  |  |  |  |  |  |  |  |
| Avaya G450                               | 31.18.1                                   |  |  |  |  |  |  |  |  |
| Avaya 4625SW IP Telephone (H.323)        | 2.9010                                    |  |  |  |  |  |  |  |  |
| Avaya 1608 IP Telephone (H.323)          | Avaya one-X Deskphone Value Edition 1.2.2 |  |  |  |  |  |  |  |  |
| Avaya 9641 IP Telephone (H.323)          | Avaya one-X Deskphone Edition 6.0         |  |  |  |  |  |  |  |  |
| Avaya 9621 IP Telephone (SIP)            | Avaya one-X Deskphone SIP Edition 6.0     |  |  |  |  |  |  |  |  |
| Avaya one-X Communicator (H.323 and SIP) | 6.1.0.12                                  |  |  |  |  |  |  |  |  |
| Avaya 2420 Digital Telephone             | n/a                                       |  |  |  |  |  |  |  |  |
| Avaya 6210 Analog Telephone              | n/a                                       |  |  |  |  |  |  |  |  |
| Frontier Communi                         | cation Components                         |  |  |  |  |  |  |  |  |
| Component                                | Release                                   |  |  |  |  |  |  |  |  |
| Metaswitch                               | 7.1.00                                    |  |  |  |  |  |  |  |  |

The specific configuration above was used for the compatibility testing.

**Note:** This solution will be compatible with other Avaya Server and Media Gateway platforms running similar versions of Communication Manager and Session Manager.

# 5. Configure Avaya Aura® Communication Manager

This section describes the procedure for configuring Communication Manager for Frontier Communications SIP Trunking. A SIP trunk is established between Communication Manager and Session Manager for use by signaling traffic to and from Frontier. It is assumed the general installation of Communication Manager, Avaya G450 Media Gateway and Session Manager has been previously completed and is not discussed here.

The Communication Manager configuration was performed using the System Access Terminal (SAT). Some screens in this section have been abridged and highlighted for brevity and clarity in presentation.

**Note:** IP addresses and phone numbers shown throughout these Application Notes have been edited so that the actual IP addresses of the network elements and public PSTN numbers are not revealed.

## 5.1. Licensing and Capacity

Use the display system-parameters customer-options command to verify that the Maximum Administered SIP Trunks value on Page 2 is sufficient to support the desired number of simultaneous SIP calls across all SIP trunks at the enterprise including any trunks to the service provider. The example shows that 12000 licenses are available and 259 are in use. The license file installed on the system controls the maximum values for these attributes. If a required feature is not enabled or there is insufficient capacity, contact an authorized Avaya sales representative to add additional capacity.

```
display system-parameters customer-options
                                                               Page 2 of 11
                               OPTIONAL FEATURES
IP PORT CAPACITIES
                    Maximum Administered H.323 Trunks: 12000 0
          Maximum Concurrently Registered IP Stations: 18000 4
           Maximum Administered Remote Office Trunks: 12000 0
Maximum Concurrently Registered Remote Office Stations: 18000 0
             Maximum Concurrently Registered IP eCons: 128
 Max Concur Registered Unauthenticated H.323 Stations: 100
                       Maximum Video Capable Stations: 18000 0
                  Maximum Video Capable IP Softphones: 18000 0
                     Maximum Administered SIP Trunks: 12000 259
 Maximum Administered Ad-hoc Video Conferencing Ports: 12000 0
  Maximum Number of DS1 Boards with Echo Cancellation: 522
                           Maximum TN2501 VAL Boards: 10
                   Maximum Media Gateway VAL Sources: 250
                                                             1
          Maximum TN2602 Boards with 80 VoIP Channels: 128
                                                             Ω
         Maximum TN2602 Boards with 320 VoIP Channels: 128
                                                             0
  Maximum Number of Expanded Meet-me Conference Ports: 300
```

### 5.2. System Features

Use the **change system-parameters feature** command to set the **Trunk-to-Trunk Transfer** field to **all** to allow incoming calls from the PSTN to be transferred to another PSTN endpoint. If for security reasons, incoming calls should not be allowed to transfer back to the PSTN then leave the field set to **none**.

```
change system-parameters features

FEATURE-RELATED SYSTEM PARAMETERS

Self Station Display Enabled? y

Trunk-to-Trunk Transfer: all

Automatic Callback with Called Party Queuing? n

Automatic Callback - No Answer Timeout Interval (rings): 3

Call Park Timeout Interval (minutes): 10

Off-Premises Tone Detect Timeout Interval (seconds): 20

AAR/ARS Dial Tone Required? y
```

On **Page 9** verify that a text string has been defined to replace the Calling Party Number (CPN) for restricted or unavailable calls. This text string is entered in the two fields highlighted below. The compliance test used the value of **anonymous** for both.

```
Page 9 of 19
display system-parameters features
                        FEATURE-RELATED SYSTEM PARAMETERS
CPN/ANI/ICLID PARAMETERS
  CPN/ANI/ICLID Replacement for Restricted Calls: anonymous
  CPN/ANI/ICLID Replacement for Unavailable Calls: anonymous
DISPLAY TEXT
                                       Identity When Bridging: principal
                                       User Guidance Display? n
Extension only label for Team button on 96xx H.323 terminals? n
INTERNATIONAL CALL ROUTING PARAMETERS
               Local Country Code: 1
         International Access Code: 011
ENBLOC DIALING PARAMETERS
  Enable Enbloc Dialing without ARS FAC? n
CALLER ID ON CALL WAITING PARAMETERS
     Caller ID on Call Waiting Delay Timer (msec): 200
```

### 5.3. IP Node Names

Use the **display node-names ip** command to verify that node names have been previously defined for the IP addresses of the Communication Manager **(procr)** and for Session Manager **(SM)**. These node names will be needed for defining the service provider signaling group in **Section 5.6** 

### 5.4. Codecs

Use the **change ip-codec-set** command to define a list of codecs to use for calls between the enterprise and the service provider. For the compliance test, ip-codec-set 2 was used for this purpose. Frontier Communications SIP Trunking supports G.729A and G.711MU. Thus, these codecs were included in this set, in order of preference. The order of preference is defined by the end customer. In the example below **G.729A** and **G.711MU** was entered in the **Audio Codec** column of the table. Default values can be used for all other fields.

```
change ip-codec-set 2
                                                         Page
                                                              1 of
                       IP Codec Set
   Codec Set: 2
   Audio
              Silence
                          Frames
                                  Packet
              Suppression Per Pkt Size(ms)
   Codec
1: G.729A
                                   20
                           2
               n
2: G.711MU
                            2
                                    20
                   n
3:
```

Since T.38 fax is not supported, set the **Fax Mode** to **off**.

| change ip-codec   | -set 2                   |                             | Page | 2 of | 2 |
|-------------------|--------------------------|-----------------------------|------|------|---|
|                   | IP                       | Codec Set                   |      |      |   |
|                   |                          | Allow Direct-IP Multimedia? | n    |      |   |
| FAX Modem TDD/TTY | Mode<br>off<br>off<br>US | Redundancy<br>0<br>0<br>3   |      |      |   |

### 5.5. IP Network Region

Create a separate IP network region for the service provider trunk. This allows for separate codec or quality of service settings to be used (if necessary) for calls between the enterprise and the service provider versus calls within the enterprise or elsewhere. For the compliance test, IP-network-region 2 was chosen for the service provider trunk. IP network region 1 is the default IP network region and encompasses the rest of the enterprise. Use the **change ip-network-region 2** command to configure region 2 with the following parameters:

- Set the **Authoritative Domain** field to match the SIP domain of the enterprise. In this configuration, the domain name is **avayalab.com**. This name appears in the "From" header of SIP messages originating from this IP region.
- Enter a descriptive name in the Name field.
- Enable **IP-IP Direct Audio** (shuffling) to allow audio traffic to be sent directly between IP endpoints without using media resources in the Avaya Media Gateway. Set both **Intra-region** and **Inter-region IP-IP Direct Audio** to **yes.** This is the default setting. Shuffling can be further restricted at the trunk level on the Signaling Group form.
- Set the Codec Set field to the IP codec set defined in Section 5.4.
- Default values can be used for all other fields

```
Page 1 of 20
change ip-network-region 2
                              TP NETWORK REGION
 Region: 2
Location: 1
                Authoritative Domain: avayalab.com
   Name: SIP TRUNK
MEDIA PARAMETERS
                              Intra-region IP-IP Direct Audio: yes
  Codec Set: 2
UDP Port Min: 2048
     Codec Set: 2
                              Inter-region IP-IP Direct Audio: yes
                                         IP Audio Hairpinning? n
  UDP Port Max: 3329
DIFFSERV/TOS PARAMETERS
Call Control PHB Value: 46
       Audio PHB Value: 46
       Video PHB Value: 26
802.1P/Q PARAMETERS
Call Control 802.1p Priority: 6
       Audio 802.1p Priority: 6
       Video 802.1p Priority: 5
                                    AUDIO RESOURCE RESERVATION PARAMETERS
H.323 IP ENDPOINTS
                                                       RSVP Enabled? n
 H.323 Link Bounce Recovery? v
Idle Traffic Interval (sec): 20
  Keep-Alive Interval (sec): 5
           Keep-Alive Count: 5
```

On **Page 4**, define the IP codec set to be used for traffic between region 2 and region 1 (the rest of the enterprise). Enter the desired IP codec set in the **codec set** column of the row with destination region (**dst rgn**) 1. Default values may be used for all other fields. The example below shows the settings used for the compliance test. It indicates that codec set 2 will be used for calls between region 2 (the service provider region) and region 1 (the rest of the enterprise).

```
change ip-network-region 2

Source Region: 2 Inter Network Region Connection Management I M G A t dst codec direct WAN-BW-limits Video Intervening Dyn A G c rgn set WAN Units Total Norm Prio Shr Regions CAC R L e 1 2 y NoLimit n t 2 2 3 3 4
```

## 5.6. Signaling Group

Use the **add signaling-group** command to create a signaling group between Communication Manager and Session Manager for use by the service provider trunk. This signaling group is used for inbound and outbound calls between the service provider and the enterprise. For the compliance test, signaling group 1 was used for this purpose and was configured using the parameters highlighted below.

- Set the Group Type field to sip.
- Set the **IMS Enabled** field to **n**. This specifies the Communication Manager will serve as an Evolution Server for Session Manager.
- Set the **Transport Method** to the recommended default value of **tls** (Transport Layer Security).
- Set the Near-end Listen Port and Far-end Listen Port to a valid unused port instead of the default well-known port value. (For TLS, the well-known port value is 5061). This is necessary so the SM can distinguish this trunk from the trunk used for other enterprise SIP traffic. For ease of troubleshooting, the compliance test was conducted with the Transport Method set to tcp and the Near-end Listen Port and Far-end Listen Port set to 5070. (For TCP, the well-known port value is 5060).
- Set the **Peer Detection Enabled** field to **y**. The **Peer-Server** field will initially be set to **Others** and cannot be changed via administration. Later, the **Peer-Server** field will automatically change to **SM** once Communication Manager detects its peer as a Session Manager.
- Set the Near-end Node Name to procr. This node name maps to the IP address of the Communication Manager as defined in Section 5.3.
- Set the **Far-end Node Name** to **SM**. This node name maps to the IP address of Session Manager as defined in **Section 5.3**.
- Set the **Far-end Network Region** to the IP network region defined for the service provider in **Section 5.5**.

- Set the **Far-end Domain** to the domain of the enterprise.
- Set **Direct IP-IP Audio Connections** to **y**. This field will enable media shuffling on the SIP trunk.
- Set Initial IP-IP Direct Media? to n.
- Set the **DTMF over IP** field to **rtp-payload**. This value enables Communication Manager to send DTMF transmissions using RFC 2833.
- Default values may be used for all other fields.

add signaling-group 1 Page 1 of 1 SIGNALING GROUP Group Number: 1 Group Type: sip IMS Enabled? n Transport Method: tcp Q-SIP? n SIP Enabled LSP? n IP Video? n Enforce SIPS URI for SRTP? y Peer Detection Enabled? y Peer Server: SM Near-end Node Name: procr Far-end Node Name: SM Near-end Listen Port: 5070 Far-end Listen Port: 5070 Far-end Network Region: 10 Far-end Domain: avayalab.com Bypass If IP Threshold Exceeded? n Incoming Dialog Loopbacks: eliminate RFC 3389 Comfort Noise? n DTMF over IP: rtp-payload
Session Establishment Timer(min): 3
Enable Layer 3 Test? v Direct IP-IP Audio Connections? y IP Audio Hairpinning? n Enable Layer 3 Test? y Initial IP-IP Direct Media? n H.323 Station Outgoing Direct Media? n Alternate Route Timer(sec): 6

### 5.7. Trunk Group

Use the **add trunk-group** command to create a trunk group for the signaling group created in **Section 5.6**. For the compliance test, trunk group 1 was configured using the parameters highlighted below.

- Set the Group Type field to sip.
- Enter a descriptive name for the **Group Name**.
- Enter an available trunk access code (TAC) that is consistent with the existing dial plan in the **TAC** field.
- Set the Service Type field to public-ntwrk.
- Set Member Assignment Method to auto.
- Set the **Signaling Group** to the signaling group shown in the previous step.
- Set the Number of Members field to the number of trunk members in the SIP trunk group. This value determines how many simultaneous SIP calls can be supported by this trunk.
- Default values were used for all other fields.

```
Page 1 of 21
add trunk-group 1
                              TRUNK GROUP
 Group Number: 1 Group Type: sip CDR Reports: y
Group Name: SIP Trunk to SP COR: 1 TN: 1 TAC: *01
Group Number: 1
  Direction: two-way Outgoing Display? n
Dial Access? n
                                                Night Service:
Queue Length: 0
Service Type: public-ntwrk Auth Code? n
                                             Member Assignment Method: auto
                                                     Signaling Group: 1
                                                    Number of Members: 10
```

On Page 2, verify that the Preferred Minimum Session Refresh Interval is set to a value acceptable to the service provider. This value defines the interval that re-INVITEs must be sent to keep the active session alive. For the compliance test, the value of 600 seconds was used.

```
add trunk-group 1
                                                                  Page 2 of 21
     Group Type: sip
TRUNK PARAMETERS
    Unicode Name: auto
                                           Redirect On OPTIM Failure: 5000
            SCCAN? n
                                                  Digital Loss Group: 18
                     Preferred Minimum Session Refresh Interval(sec): 600
 Disconnect Supervision - In? y Out? y
```

On **Page 3**, set the **Numbering Format** field to **public**. This field specifies the format of the calling party number (CPN) sent to the far-end.

Set the **Replace Restricted Numbers** and **Replace Unavailable Numbers** fields to **y**. This will allow the CPN displayed on local endpoints to be replaced with the value set in **Section 5.2**, if the inbound call enabled CPN block. For outbound calls, these same settings request that CPN block be activated on the far-end destination if a local user requests CPN block on a particular call routed out this trunk. Default values were used for all other fields.

```
add trunk-group 1
TRUNK FEATURES
ACA Assignment? n

Numbering Format: public

UUI Treatment: service-provider

Replace Restricted Numbers? y
Replace Unavailable Numbers? y

Modify Tandem Calling Number: no

Show ANSWERED BY on Display? y
```

On **Page 4**, set the **Network Call Redirection** field to **n**. This disables the unsupported Refer and 302 features as described in **Section 2.2**. Set the **Send Diversion Header** field to **y**. This field provides additional information to the network if the call has been re-directed. This is needed to support call forwarding of inbound calls back to the PSTN and some Extension to Cellular (EC500) call scenarios. Set the **Support Request History** field to **n**.

Set the **Telephone Event Payload Type** to **101**, the value preferred by Frontier Communications.

```
add trunk-group 1

Page 4 of 21

PROTOCOL VARIATIONS

Mark Users as Phone? n
Prepend '+' to Calling Number? n
Send Transferring Party Information? n
Network Call Redirection? n
Send Diversion Header? y
Support Request History? n
Telephone Event Payload Type: 101

Convert 180 to 183 for Early Media? n
Always Use re-INVITE for Display Updates? n
Identity for Calling Party Display: P-Asserted-Identity
```

# 5.8. Inbound Routing

In general, the incoming call handling treatment for a trunk group can be used to manipulate the digits received for an incoming call if necessary. Since Session Manager is present, Session Manager can be used to perform digit conversion using an Adaptation, and digit manipulation via the Communication Manager incoming call handling table may not be necessary. If the DID number sent by Frontier Communications is unchanged by Session Manager, then the DID number can be mapped to an extension using the incoming call handling treatment of the receiving trunk group. Use the **change inc-call-handling-trmt trunk-group** command to create an entry for each DID. As an example, the following screen illustrates a conversion of DID number **5855551234** to extension **12001**.

| <pre>change inc-call-handling-trmt trunk-group 1</pre> Page 1 of 30 |        |            |          |          |          |  |  |  |  |  |
|---------------------------------------------------------------------|--------|------------|----------|----------|----------|--|--|--|--|--|
|                                                                     |        | INCOMING ( | CALL HAN | DLING TH | REATMENT |  |  |  |  |  |
| Service/                                                            | Numbe: | r Number   | Del      | Insert   |          |  |  |  |  |  |
| Feature                                                             | Len    | Digits     |          |          |          |  |  |  |  |  |
| public-ntwrk                                                        | 10 !   | 5855551234 | 10       | 12001    |          |  |  |  |  |  |
| public-ntwrk                                                        | 10 !   | 5855551235 | 10       | 12002    |          |  |  |  |  |  |
| public-ntwrk                                                        | 10 !   | 5855551236 | 10       | 12003    |          |  |  |  |  |  |
| public-ntwrk                                                        | 10 !   | 5855551237 | 10       | 12004    |          |  |  |  |  |  |
| public-ntwrk                                                        | 10 !   | 5855551238 | 10       | 12005    |          |  |  |  |  |  |
| public-ntwrk                                                        |        |            |          |          |          |  |  |  |  |  |

## 5.9. Calling Party Information

The calling party number is sent in the SIP "From", "Contact" and "PAI" headers. Since public numbering was selected to define the format of this number (**Section 5.7**), use the **change public-unknown-numbering** command to create an entry for each extension which has a DID assigned. The DID number will be one assigned by the SIP service provider. It is used to authenticate the caller.

In the sample configuration, four DID numbers were assigned for testing. These four numbers were assigned to the four extensions **12001**, **12002**, **12003** and **12004**. Thus, these same DID numbers were used in the outbound calling party information on the service provider trunk when calls were originated from these four extensions.

| chai | <pre>change public-unknown-numbering 1</pre> Page 1 of 2 |        |             |        |                              |  |  |  |  |  |  |  |  |
|------|----------------------------------------------------------|--------|-------------|--------|------------------------------|--|--|--|--|--|--|--|--|
|      |                                                          | NUMBE  | KNOWN       | FORMAT |                              |  |  |  |  |  |  |  |  |
|      |                                                          |        |             | Total  |                              |  |  |  |  |  |  |  |  |
| Ext  | Ext                                                      | Trk    | CPN         | CPN    |                              |  |  |  |  |  |  |  |  |
| Len  | Code                                                     | Grp(s) | Prefix      | Len    |                              |  |  |  |  |  |  |  |  |
|      |                                                          |        |             |        | Total Administered: 14       |  |  |  |  |  |  |  |  |
| 5    | 1                                                        |        |             | 5      | Maximum Entries: 9999        |  |  |  |  |  |  |  |  |
| 5    | 2                                                        |        |             | 5      |                              |  |  |  |  |  |  |  |  |
| 5    | 3                                                        |        |             | 5      | Note: If an entry applies to |  |  |  |  |  |  |  |  |
| 5    | 4                                                        |        |             | 5      | a SIP connection to Avaya    |  |  |  |  |  |  |  |  |
| 5    | 5                                                        |        |             | 5      | Aura(tm) Session Manager,    |  |  |  |  |  |  |  |  |
| 5    | 6                                                        |        |             | 5      | the resulting number must    |  |  |  |  |  |  |  |  |
| 5    | 7                                                        |        |             | 5      | be a complete E.164 number.  |  |  |  |  |  |  |  |  |
| 5    | 8                                                        |        |             | 5      |                              |  |  |  |  |  |  |  |  |
| 5    | 12                                                       | 1      | 15855551234 | 11     |                              |  |  |  |  |  |  |  |  |
| 5    | 13                                                       | 1      | 15855551234 | 11     |                              |  |  |  |  |  |  |  |  |
| 5    | 12001                                                    | 1      | 15855551234 | 11     |                              |  |  |  |  |  |  |  |  |
| 5    | 12002                                                    | 1      | 15855551235 | 11     |                              |  |  |  |  |  |  |  |  |
| 5    | 12003                                                    | 1      | 15855551236 | 11     |                              |  |  |  |  |  |  |  |  |
| 5    | 12004                                                    | 1      | 15855551237 | 11     |                              |  |  |  |  |  |  |  |  |
|      |                                                          |        |             |        |                              |  |  |  |  |  |  |  |  |
|      |                                                          |        |             |        |                              |  |  |  |  |  |  |  |  |

## 5.10. Outbound Routing

In these Application Notes, the Automatic Route Selection (ARS) feature is used to route outbound calls via the SIP trunk to the service provider. In the sample configuration, the single digit 9 is used as the ARS access code. Enterprise callers will dial 9 to reach an outside line. This common configuration is illustrated below. Use the **change dialplan analysis** command to define a dialed string beginning with **9** of length **1** as a feature access code (**fac**).

```
change dialplan analysis
                                                                               1 of
                                                                                     12
                                DIAL PLAN ANALYSIS TABLE
                                                                 Percent Full: 2
                                       Location: all
   Dialed Total Call Dialed Total Call Dialed Total Call String Length Type String Length Type String Length Type
               1 attd
                5 ext
                5 ext
                5
   3
                   ext
                5
   4
                    ext
   5
                5
                    ext
                5
   6
                     ext
                5
   7
                     ext
   8
                5
   9
                1
                     fac
                3
                     dac
                     dac
```

Use the **change feature-access-codes** command to configure 9 as the **Auto Route Selection** (ARS) – Access Code 1.

```
1 of 10
change feature-access-codes
                                                              Page
                              FEATURE ACCESS CODE (FAC)
        Abbreviated Dialing List1 Access Code: *10
        Abbreviated Dialing List2 Access Code: *12
        Abbreviated Dialing List3 Access Code: *13
Abbreviated Dial - Prgm Group List Access Code: *14
                    Announcement Access Code: *19
                      Answer Back Access Code:
     Auto Alternate Routing (AAR) Access Code: *00
   Auto Route Selection (ARS) - Access Code 1: 9 Access Code 2:
                                                   Deactivation: #33
                Automatic Callback Activation: *33
Call Forwarding Activation Busy/DA: *30 All: *31
                                                     Deactivation: #30
  Call Forwarding Enhanced Status:
                                         Act:
                                                     Deactivation:
```

Use the **change ars analysis** command to configure the routing of dialed digits following the first digit 9. The example below shows a subset of the dialed strings tested as part of the compliance test. See **Section 2.1** for the complete list of call types tested. All dialed strings are mapped to route pattern 1 which contains the SIP trunk to the service provider (as defined next).

| change ars analysis 1 |     |        |           |         |      | Page    | 1 of    | 2 |
|-----------------------|-----|--------|-----------|---------|------|---------|---------|---|
|                       | A   | ARS DI | GIT ANALY | SIS TAB | LE   |         |         |   |
|                       |     |        | Location: | all     |      | Percent | Full: 0 |   |
| Dialed                | Tot | al     | Route     | Call    | Node | ANI     |         |   |
| String                | Min | Max    | Pattern   | Type    | Num  | Reqd    |         |   |
| 1303                  | 11  | 11     | 1         | fnpa    |      | n       |         |   |
| 1502                  | 11  | 11     | 1         | fnpa    |      | n       |         |   |
| 1720                  | 11  | 11     | 1         | fnpa    |      | n       |         |   |
| 1800                  | 11  | 11     | 1         | fnpa    |      | n       |         |   |
| 1866                  | 11  | 11     | 1         | fnpa    |      | n       |         |   |
| 1877                  | 11  | 11     | 1         | fnpa    |      | n       |         |   |
| 1888                  | 11  | 11     | 1         | fnpa    |      | n       |         |   |
| 1908                  | 11  | 11     | 1         | fnpa    |      | n       |         |   |
| 2                     | 10  | 10     | 1         | hnpa    |      | n       |         |   |
| 3                     | 10  | 10     | 1         | hnpa    |      | n       |         |   |
| 4                     | 10  | 10     | 1         | hnpa    |      | n       |         |   |
| 411                   | 3   | 3      | 1         | svcl    |      | n       |         |   |
| 5                     | 10  | 10     | 1         | hnpa    |      | n       |         |   |
| 555                   | 7   | 7      | deny      | hnpa    |      | n       |         |   |
| 6                     | 10  | 10     | 1         | hnpa    |      | n       |         |   |
|                       |     |        |           | -       |      |         |         |   |

The route pattern defines which trunk group will be used for the call and performs any necessary digit manipulation. Use the **change route-pattern** command to configure the parameters for the service provider trunk route pattern in the following manner. The example below shows the values used for route pattern 1 during the compliance test.

- Pattern Name: Enter a descriptive name.
- **Grp No**: Enter the outbound trunk group for the SIP service provider. For the compliance test, trunk group 1 was used.
- FRL: Set the Facility Restriction Level (FRL) field to a level that allows access to this trunk for all users that require it. The value of **0** is the least restrictive level.
- **Pfx Mrk**: 1 The prefix mark (**Pfx Mrk**) of one will prefix any FNPA 10-digit number with a 1 and leave numbers of any other length unchanged. This will ensure 1 + 10 digits are sent to the service provider for long distance North American Numbering Plan (NANP) numbers. All HNPA 10 digit numbers are left unchanged.

| cha | nge 1       | rout  | e-pa | tter | n 1   |       |       |      |      |       |        |       |    |      | Page   | 1   | of   | 3    |
|-----|-------------|-------|------|------|-------|-------|-------|------|------|-------|--------|-------|----|------|--------|-----|------|------|
|     |             |       |      |      | Patt  | ern 1 | Numbe | r: 1 | Pat  | tern  | Name:  | SIP   | TR | UNK  | for SP | ,   |      |      |
|     |             |       |      |      |       |       | SCCA  | N? n | S    | ecure | SIP?   | n     |    |      |        |     |      |      |
|     | ${\tt Grp}$ | FRL   | NPA  | Pfx  | Нор   | Toll  | No.   | Inse | rted |       |        |       |    |      |        | D   | CS/  | IXC  |
|     | No          |       |      | Mrk  | Lmt   | List  | Del   | Digi | ts   |       |        |       |    |      |        | Q:  | SIG  |      |
|     |             |       |      |      |       |       | Dgts  |      |      |       |        |       |    |      |        | Ιı  | ntw  |      |
| 1:  | 1           | 0     |      | 1    |       |       |       |      |      |       |        |       |    |      |        | 1   | n    | user |
| 2:  |             |       |      |      |       |       |       |      |      |       |        |       |    |      |        | 1   | n    | user |
| 3:  |             |       |      |      |       |       |       |      |      |       |        |       |    |      |        | 1   | n    | user |
| 4:  |             |       |      |      |       |       |       |      |      |       |        |       |    |      |        | ]   | n    | user |
| 5:  |             |       |      |      |       |       |       |      |      |       |        |       |    |      |        | ]   | n    | user |
| 6:  |             |       |      |      |       |       |       |      |      |       |        |       |    |      |        | 1   | n    | user |
|     | BCC         | C VA: | LUE  | TSC  | CA-T  | 'SC   | TТС   | BCIE | Serv | ice/F | 'eatur | ⊃ PA1 | RM | No.  | Numbe  | rii | na . | AR   |
|     |             | 2 M   |      |      | Requ  |       |       | 2012 | 0011 | 100,1 | ououi  |       |    |      | Forma  |     |      |      |
|     | 0 -         |       |      |      | 11090 | .000  |       |      |      |       |        |       |    | addr |        |     |      |      |
| 1:  | у у         | уу    | y n  | n    |       |       | res   | t    |      |       |        |       |    |      |        |     | ]    | none |
|     | УУ          |       | _    |      |       |       | res   | t    |      |       |        |       |    |      |        |     | ]    | none |
|     | УУ          |       | _    |      |       |       | res   | t    |      |       |        |       |    |      |        |     | ]    | none |
|     | УУ          |       | _    |      |       |       | res   | t    |      |       |        |       |    |      |        |     | ]    | none |
|     | УУ          |       | _    |      |       |       | res   | t    |      |       |        |       |    |      |        |     | 1    | none |
|     | УУ          |       |      |      |       |       | res   | t    |      |       |        |       |    |      |        |     | 1    | none |

Use the **change ars digit-conversion** command to manipulate the routing of dialed digits that match the DID numbers provided by Frontier Communications to prevent these calls from going out the PSTN and using unnecessary SIP trunk resources. The example below shows the DID numbers converted to 5 digit extensions.

| change ars digit-conv                                              | ersion               | 0                          |                      |                                           | Pa                       | ge 1 of          | 2                |  |
|--------------------------------------------------------------------|----------------------|----------------------------|----------------------|-------------------------------------------|--------------------------|------------------|------------------|--|
|                                                                    | ARS                  | DIGIT (                    | CONVER:<br>Location  | Perc                                      | Percent Full:            |                  |                  |  |
| Matching Pattern                                                   | Min                  | Max                        | Del                  | Replacement String                        | Net                      | Conv ANI         | Req              |  |
| 5855551234<br>5855551235<br>5855551236<br>5855551237<br>5855551238 | 10<br>10<br>10<br>10 | 10<br>10<br>10<br>10<br>10 | 10<br>10<br>10<br>10 | 12000<br>12001<br>12002<br>12003<br>12004 | ext<br>ext<br>ext<br>ext | y<br>y<br>y<br>y | n<br>n<br>n<br>n |  |
|                                                                    |                      |                            |                      |                                           |                          |                  |                  |  |

# **5.11. Saving Communication Manager Configuration Changes**

The command save translation all can be used to save the configuration.

| save translation all      |            |  |  |  |  |  |  |  |  |  |
|---------------------------|------------|--|--|--|--|--|--|--|--|--|
| SAVE TRANSLATION          |            |  |  |  |  |  |  |  |  |  |
| Command Completion Status | Error Code |  |  |  |  |  |  |  |  |  |
| Success                   | 0          |  |  |  |  |  |  |  |  |  |
|                           |            |  |  |  |  |  |  |  |  |  |
|                           |            |  |  |  |  |  |  |  |  |  |

# 6. Configure Avaya Aura® Session Manager

This section provides the procedures for configuring Session Manager. The procedures include adding the following items:

- SIP domain
- Logical/physical Location that can be occupied by SIP Entities
- SIP Entities corresponding to Communication Manager, the SBC and Session Manager
- Entity Links, which define the SIP trunk parameters used by Session Manager when routing calls to/from SIP Entities
- Routing Policies, which control call routing between the SIP Entities
- Dial Patterns, which govern to which SIP Entity a call is routed
- Session Manager Instance, corresponding to the Session Manager Server to be administered by System Manager.

It may not be necessary to create all the items above when creating a connection to the service provider since some of these items would have already been defined as part of the initial Session Manager installation. This includes items such as certain SIP domains, locations, SIP entities, and Session Manager itself. However, each item should be reviewed to verify the configuration.

## 6.1. System Manager Login and Navigation

Session Manager configuration is accomplished by accessing the browser-based GUI of System Manager, using the URL https://<ip-address>/SMGR, where <ip-address> is the IP address of System Manager. Log in with the appropriate credentials and click on **Log On** (not shown). The screen shown below is then displayed.

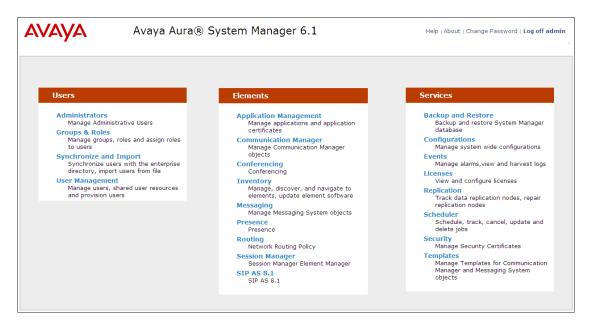

Most of the configuration items are performed in the Routing Element. Click on **Routing** in the Elements column shown above to bring up the Introduction to Network Routing Policy screen.

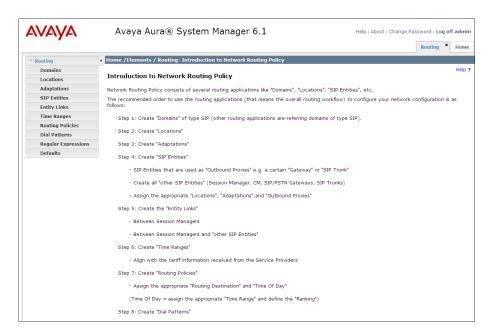

## 6.2. Specify SIP Domain

Create a SIP domain for each domain for which Session Manager will need to be aware in order to route calls. For the compliance test, this includes the enterprise domain (avayalab.com). Navigate to **Routing**  $\rightarrow$  **Domains** and click the **New** button in the right pane (not shown). In the new right pane that appears, fill in the following:

• Name: Enter the domain name.

Type: Select sip from the pull-down menu.
Notes: Add a brief description (optional).

Click Commit. The screen below shows the entry for the avayalab.com domain.

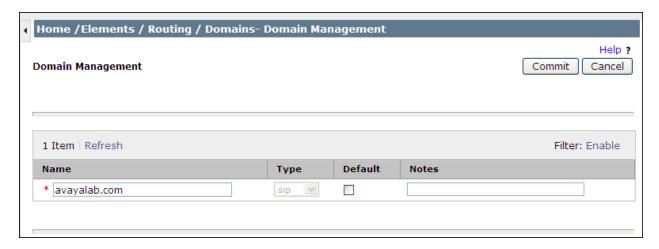

#### 6.3. Add Location

Locations can be used to identify logical and/or physical locations where SIP Entities reside for purposes of bandwidth management and call admission control. To add a location, navigate to **Routing →Locations** in the left-hand navigation pane and click the **New** button in the right pane (not shown).

In the General section, enter the following values. Use default values for all remaining fields:

- Name: Enter a descriptive name for the location.
- **Notes:** Add a brief description (optional).

The Location Pattern was not populated. The Location Pattern is used to identify call routing based on IP address. Session Manager matches the IP address against the patterns defined in this section. If a call is from a SIP Entity that does not match the IP address pattern then Session Manager uses the location administered for the SIP Entity. In this sample configuration Locations are added to SIP Entities (Section 6.4), so it was not necessary to add a pattern.

The screen below shows the addition of **Location\_150\_SM**, this location will be used for Session Manager. Click **Commit** to save.

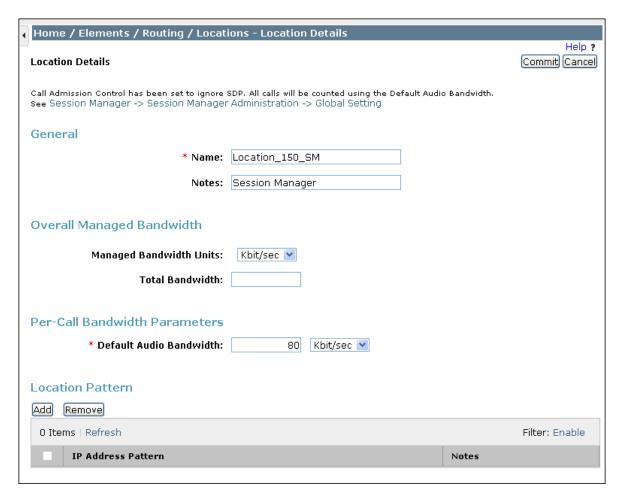

### Note: Call bandwidth management parameters should be set per customer requirement.

Repeat the preceding procedure to create a separate Location for the Communication Manager and SBC. Displayed below is the screen for **Location\_150\_CM** used for Communication Manager.

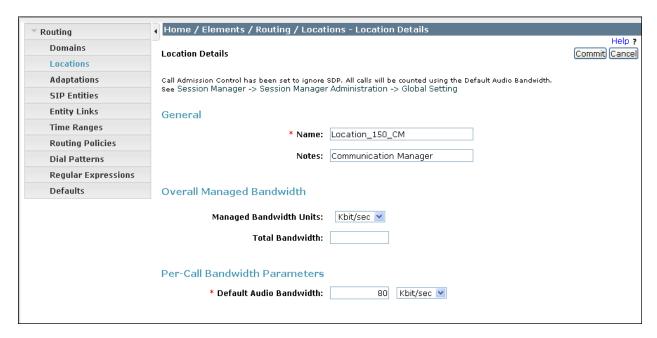

Below is the screen for AA-SBC 150 used for SBC.

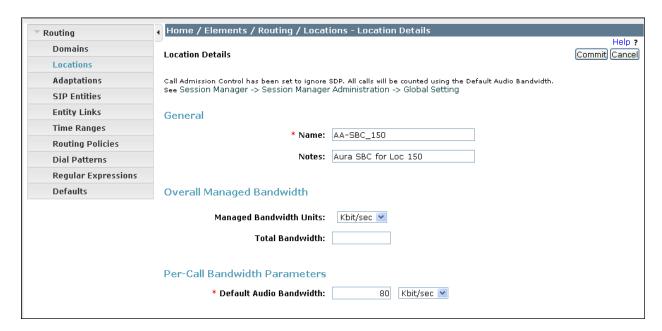

#### 6.4. Add SIP Entities

A SIP Entity must be added for Session Manager and for each SIP telephony system connected to it which includes Communication Manager and the SBC. Navigate to **Routing** → **SIP Entities** in the left-hand navigation pane and click on the **New** button in the right pane (not shown).

In the General section, enter the following values. Use default values for all remaining fields:

• Name: Enter a descriptive name.

• FQDN or IP Address: Enter the FQDN or IP address of the SIP Entity that is used for SIP

signaling.

• Type: Enter Session Manager for Session Manager, CM for

Communication Manager and SIP Trunk for the SBC.

• Adaptation: This field is only present if Type is not set to Session Manager.

If applicable, select the **Adaptation Name** that will be applied to

this entity.

Location: Select one of the locations defined previously.
Time Zone: Select the time zone for the location above.

The following screen shows the addition of Session Manager. The IP address of the Session Manager signaling interface is entered for **FQDN or IP Address**.

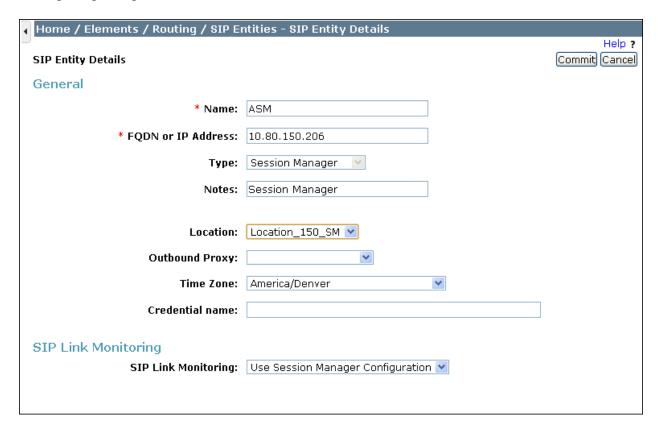

To define the ports used by Session Manager, scroll down to the **Port** section of the **SIP Entity Details** screen. This section is only present for **Session Manager** SIP entities. This section defines a default set of ports that Session Manager will use to listen for SIP requests, typically from registered SIP endpoints. Session Manager can also listen on additional ports defined elsewhere such as the ports specified in the SIP Entity Link definition in **Section 6.5**.

In the **Port** section, click **Add** and enter the following values. Use default values for all remaining fields:

• **Port:** Port number on which Session Manager can listen for SIP requests.

• **Protocol:** Transport protocol to be used to send SIP requests.

• **Default Domain:** The domain used for the enterprise.

Defaults can be used for the remaining fields. Click **Commit** to save.

For the compliance test, four **Port** entries were added. Although UDP was added for SIP clients, only the TCP and TLS ports were used by Session Manager in the reference configuration.

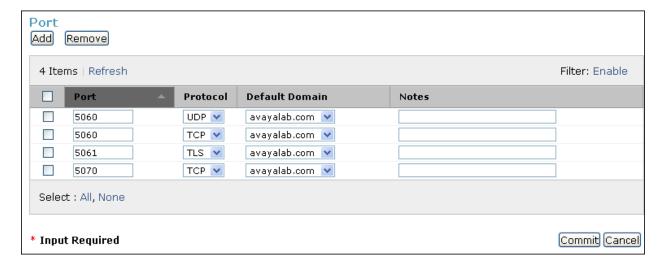

The following screen shows the addition of Communication Manager. In order for Session Manager to send SIP service provider traffic on a separate entity link to Communication Manager, a new SIP entity is created separate from the one created at Session Manager installation for use with all other SIP traffic. The **FQDN or IP Address** field is set to the IP address of the Communication Manager.

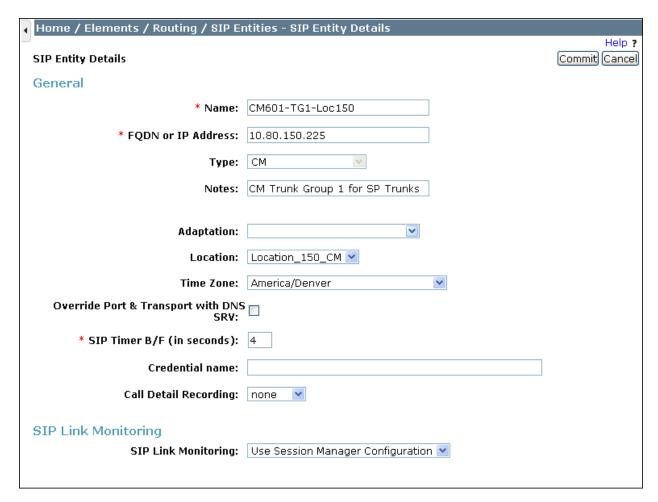

The following screen shows the addition of the SBC SIP Entity. The FQDN or IP Address field is set to the IP address of its private network interface (see Figure 1). The Location is set to the one defined for the SBC in Section 6.3. Link Monitoring Enabled was selected for SIP Link Monitoring using the specific time settings for Proactive Monitoring Interval (in seconds) and Reactive Monitoring Interval (in seconds) for the compliance test. These time settings should be adjusted or left at their default values per customer needs and requirements.

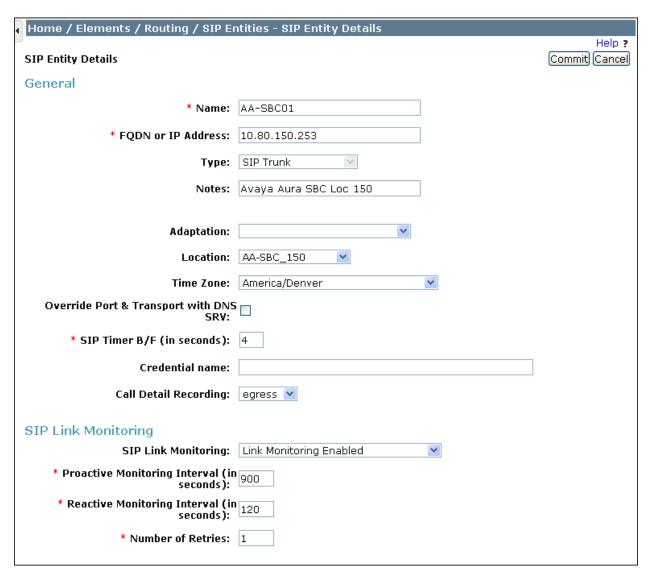

## 6.5. Add Entity Links

A SIP trunk between Session Manager and a telephony system is described as an Entity Link. Two Entity Links were created; one to the Communication Manager for use only by service provider traffic and one to the SBC. To add an Entity Link, navigate to **Routing** → **Entity Links** in the left-hand navigation pane and click on the **New** button in the right pane (not shown). Fill in the following fields in the new row that is displayed:

Name: Enter a descriptive name.SIP Entity 1: Select Session Manager.

• **Protocol:** Select the transport protocol used for this link.

• **Port:** Port number on which Session Manager will receive SIP requests from

the far-end. For the Communication Manager, this must match the **Far-end Listen Port** defined on the Communication Manager signaling

group in Section 5.6.

• **SIP Entity 2:** Select the name of the other system. For the Communication Manager,

select the Communication Manager SIP Entity defined in Section 6.4.

• **Port:** Port number on which the other system receives SIP requests from

Session Manager. For the Communication Manager, this must match the **Near-end Listen Port** defined on the Communication Manager signaling

group in Section 5.6.

• Trusted: Check this box. Note: If this box is not checked, calls from the associated

SIP Entity specified in **Section 6.4** will be denied.

Click **Commit** to save. The following screens illustrate the Entity Links to Communication Manager and the SBC. It should be noted that in a customer environment the Entity Link to Communication Manager would normally use TLS. For the compliance test, TCP was used to aid in troubleshooting since the signaling traffic would not be encrypted. The protocol and ports defined here must match the values used on the Communication Manager signaling group form in **Section 5.6** and the SBC in **Section 7.1.4**.

Entity Link to Communication Manager:

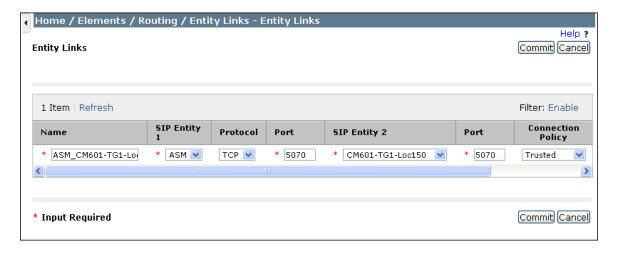

#### Entity Link to the SBC:

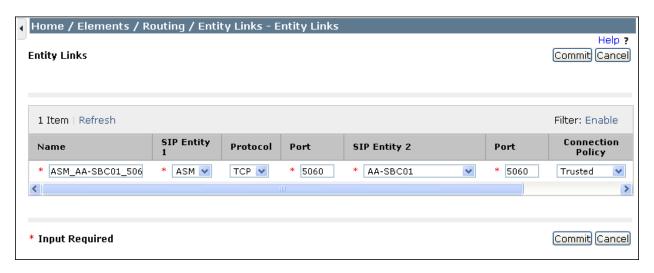

## 6.6. Add Routing Policies

Routing policies describe the conditions under which calls will be routed to the SIP Entities specified in **Section 6.4**. Two routing policies must be added; one for Communication Manager and one for the SBC. To add a routing policy, navigate to **Routing Policies** in the left-hand navigation pane and click on the **New** button in the right pane (not shown). The screen below is displayed. Fill in the following:

In the General section, enter the following values. Use default values for all remaining fields:

• Name: Enter a descriptive name.

• **Notes:** Add a brief description (optional).

In the SIP Entity as Destination section, click Select. The SIP Entity List page opens (not shown). Select the appropriate SIP entity to which this routing policy applies and click Select (not shown). The selected SIP Entity displays on the Routing Policy Details page as shown below. Use default values for remaining fields. Click Commit to save.

The following screens show the Routing Policies for Communication Manager and SBC.

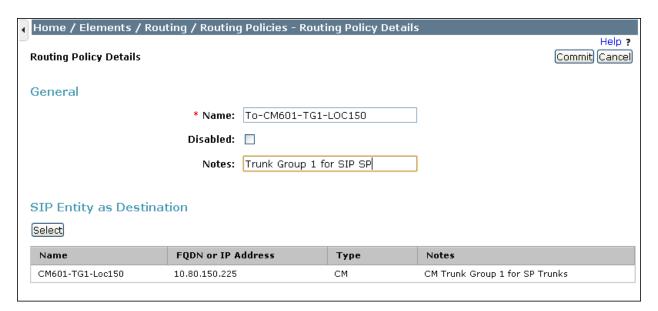

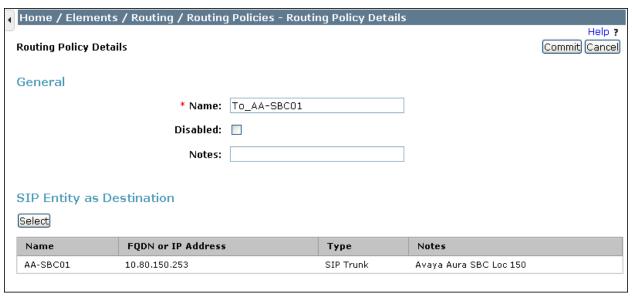

### 6.7. Add Dial Patterns

Dial Patterns are needed to route calls through Session Manager. For the compliance test, dial patterns were needed to route calls from Communication Manager to Frontier Communications and vice versa. Dial Patterns define which route policy will be selected for a particular call based on the dialed digits, destination domain and originating location. To add a dial pattern, navigate to **Routing** → **Dial Patterns** in the left-hand navigation pane and click on the **New** button in the right pane (not shown). Fill in the following, as shown in the screens below:

In the General section, enter the following values. Use default values for all remaining fields:

• Pattern: Enter a dial string that will be matched against the Request-URI of the

call.

Min: Enter a minimum length used in the match criteria.
Max: Enter a maximum length used in the match criteria.
SIP Domain: Enter the destination domain used in the match criteria.

• **Notes:** Add a brief description (optional).

In the Originating Locations and Routing Policies section, click Add. From the Originating Locations and Routing Policy List that appears (not shown), select the appropriate originating location for use in the match criteria. Lastly, select the routing policy from the list that will be used to route all calls that match the specified criteria. Click Select.

Default values can be used for the remaining fields. Click **Commit** to save.

Two examples of the dial patterns used for the compliance test are shown below. The first example shows that 11 digit dialed numbers that begin with 1 originating from Location\_150\_CM uses route policy To\_AA-SBC01.

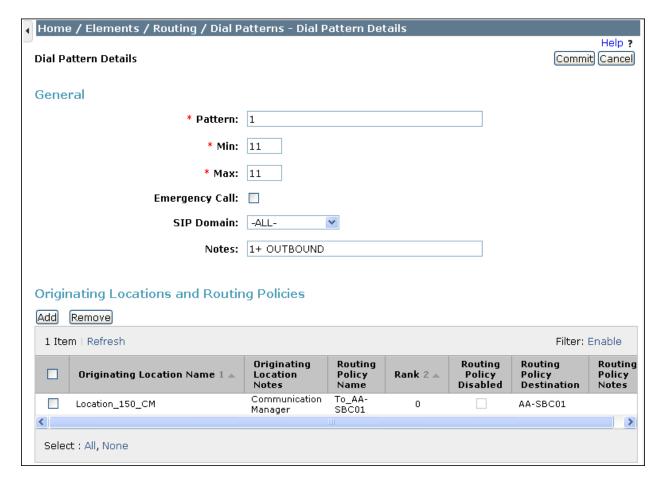

The second example shows that a 10 digit number **5855551234** to domain **avayalab.com** and originating from **AA-SBC\_150** uses route policy **To-CM601-TG1-LOC150**. This is a DID number assigned to the enterprise from Frontier Communications.

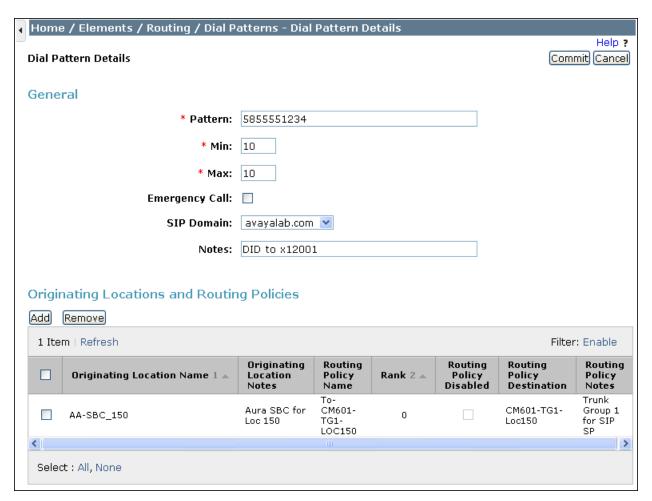

The list of DID dial patterns defined for the compliance test is shown below.

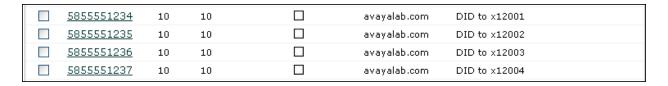

# 6.8. Verify Avaya Aura® Session Manager Instance

The creation of a Session Manager Instance provides the linkage between System Manager and Session Manager. This was most likely done as part of the initial Session Manager installation. To add a Session Manager, navigate to **Elements** → **Session Manager** → **Session Manager** Administration in the left-hand navigation pane and click on the **New** button in the right pane (not shown). If Session Manager already exists, click **View** (not shown) to view the configuration. Enter/verify the data as described below and shown in the screen below:

In the General section, enter the following values:

• SIP Entity Name: Select the SIP Entity created for Session

Manager.

• **Description**: Add a brief description (optional).

• Management Access Point Host Name/IP: Enter the IP address of the Session Manager

management interface.

The screen below shows the Session Manager values used for the compliance test.

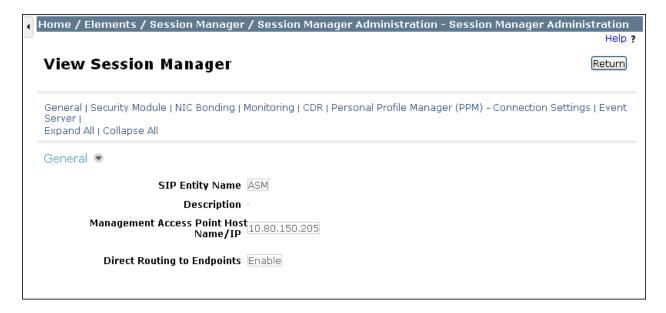

In the Security Module section, enter the following values:

• **SIP Entity IP Address:** Should be filled in automatically based on the SIP Entity

Name. Otherwise, enter IP address of Session Manager

signaling interface.

• Network Mask: Enter the network mask corresponding to the IP address of

Session Manager.

• **Default Gateway**: Enter the IP address of the default gateway for Session

Manager.

Use default values for the remaining fields. Click **Save** (not shown) to add this Session Manager. The screen below shows the remaining Session Manager values used for the compliance test.

SIP Entity IP Address 10.80.150.206

Network Mask 255.255.255.0

Default Gateway 10.80.150.1

Call Control PHB 46

QOS Priority 6

Speed & Duplex Auto

VLAN ID

# 7. Configure Avaya Aura ® Session Border Controller

This section describes the configuration of the SBC. This configuration is done in two parts. The first part is done during the SBC installation via the installation wizard. These Application Notes will not cover the SBC installation in its entirety but will include the use of the installation wizard. For information on installing the Avaya Aura® System Platform and the loading of the Avaya Aura® SBC template see [1] and [8].

The second part of the configuration is done after the installation is complete using the SBC web interface. The resulting SBC configuration file is shown in **Appendix A**.

#### 7.1. Installation Wizard

During the installation of the Avaya Aura® SBC template, the installation wizard will prompt the installer for information that will be used to create the initial configuration of the SBC. When it gets to "Wait for User to Complete Data Entry" (shown below), it will open another window for input. It may be necessary to enable pop-ups to view.

| irtual Machine Management       |                                              |             |            |          |        |   |  |  |
|---------------------------------|----------------------------------------------|-------------|------------|----------|--------|---|--|--|
| emplate Installation            |                                              |             |            |          |        |   |  |  |
| Cancel Installation             |                                              |             |            |          |        |   |  |  |
| mplate Installation In Progress |                                              |             |            |          |        |   |  |  |
| Workflow Status                 |                                              |             |            |          |        |   |  |  |
| tart Time                       | Task Description                             | State       | % Complete | Estimate | Actual |   |  |  |
| 11:41:10                        | Download disk image for sbc                  | Complete    | 100        |          | 39s    | · |  |  |
| 11:41:10                        | Download plugins for VMs                     | Complete    | 100        |          | 2s     | Ø |  |  |
| 11:41:13                        | Check Template for Web Application           | Complete    | 100        |          | 6s     | 0 |  |  |
| 11:41:20                        | Download pre-install web application         | Complete    | 100        |          | 0s     | Ø |  |  |
| 11:41:20                        | Pre-Install Web Application Deployment       | Complete    | 100        |          | 5s     | Ø |  |  |
| 11:41:26                        | Wait For User To Complete Data Entry         | In Progress | 0          |          |        |   |  |  |
|                                 | Undeploy Web Application                     | Not Started | 0          |          |        | * |  |  |
|                                 | Process EPW properties file if present       | Not Started | 0          |          |        | * |  |  |
|                                 | Configure Network                            | Not Started | 0          |          |        | * |  |  |
|                                 | Install plugins                              | Not Started | 0          |          |        | * |  |  |
|                                 | Install sbc                                  | Not Started | 0          | 22m 0s   |        | * |  |  |
|                                 | Restart network                              | Not Started | 0          |          |        | * |  |  |
|                                 | Start all VMs                                | Not Started | 0          |          |        | * |  |  |
|                                 | Wait until system and all VMs are stabilized | Not Started | 0          |          |        | * |  |  |
|                                 | Run post-install plugin if present           | Not Started | 0          |          |        | * |  |  |
|                                 | Finalize Installation                        | Not Started | 0          |          |        | * |  |  |

## 7.1.1. Network Settings

The first screen of the installation wizard is the **Network Settings** screen. Fill in the fields as described below and shown in the following screen:

- **IP Address**: Enter the IP address of the private side of the SBC.
- **Hostname**: Enter a host name for the SBC.
- **Domain**: Enter the domain used for the enterprise. This should match the Domain

set in Session Manager (Section 6.2) and the Communication Manager

signaling group Far-end Domain (Section 5.6).

Click **Next Step** (not shown) to continue.

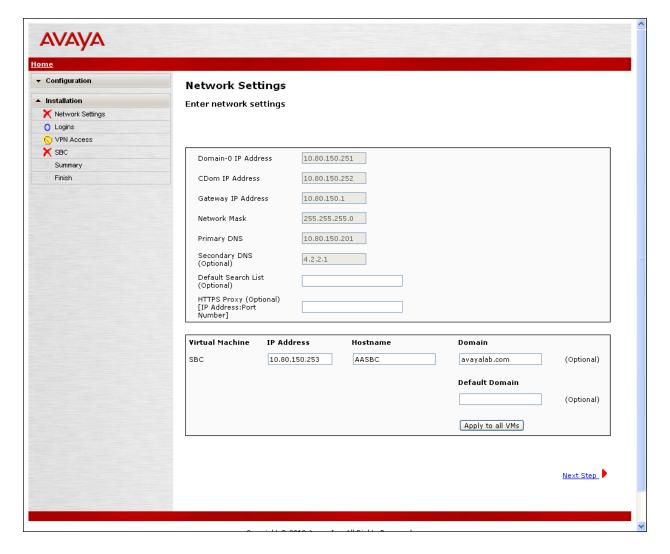

## 7.1.2. Logins

The **Services Logins for SBC (optional)** screen is where passwords for the various applications are set. Assign passwords for the different accounts.

Click Next Step to continue.

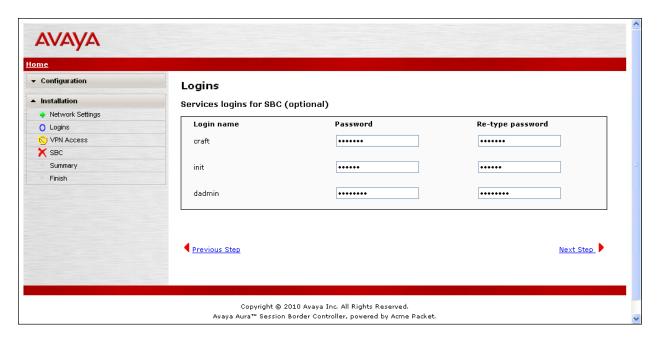

#### 7.1.3. VPN Access

VPN remote access to the SBC was not part of the compliance test. Thus, on the VPN Access screen, select **No** to the question, **Would you like to configure the VPN remote access parameters for System Platform?** 

Click **Next Step** to continue.

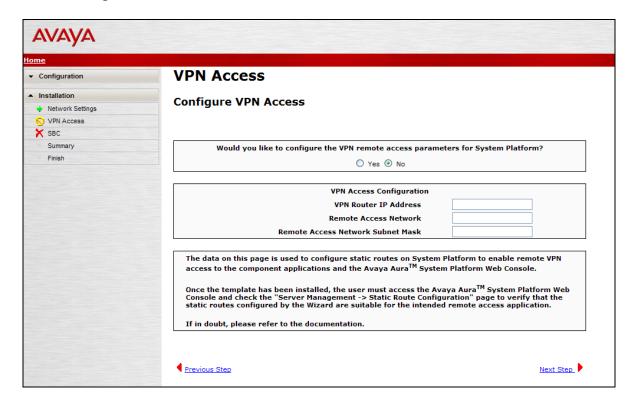

#### 7.1.4. SBC

On the SBC screen, fill in the fields as described below and shown in the following screen:

#### In the **SIP Service Provider Data** section:

• Service Provider: From the pull-down menu, select the name of the service provider

to which the SBC will connect. This will allow the wizard to create a configuration file customized for this service provider. At the time of the compliance test, a customized configuration file did

not exist for Frontier. Thus, **Generic** was chosen instead and further customization was done manually after the wizard

was complete.

• IP Address: Enter the IP address of the SIP proxy of the service provider. If

the service provider has multiple proxies, enter the primary proxy

on this screen and additional proxies can be added after

installation.

• **Port**: Enter the port number that the service provider uses to listen for

SIP traffic.

• **Media Network**: Enter the network address of the network where media traffic will

originate from the service provider. If media can originate from multiple networks, enter one network address on this screen and

additional networks can be added after installation.

• Media Netmask: Enter the netmask corresponding to the Media Network.

#### In the SBC Network Data section:

• **Public IP Address**: Enter the IP address of the public side of the SBC.

• **Public Net Mask**: Enter the netmask associated with the public network to

which the SBC connects.

• **Public Gateway**: Enter the default gateway of the public network.

#### In the **Enterprise SIP Server** section:

• IP Address: Enter the IP address of the Enterprise SIP Server to which the SBC

will connect. In the case of the compliance test, this is the IP address of the Session Manager SIP signaling interface **Section** 

**6.8**.

• **Transport**: From the pull-down menu, select the transport protocol to be

used for SIP traffic between the SBC and Session Manager. The transport protocol defined here must match the values used on the Session Manager Entity Link form for the SBC in **Section 6.5**.

• **SIP Domain** Enter the enterprise SIP domain. The value entered here must

match the values used for the Authoritative Domain in

Communication Manager IP Network Region in Section 5.5 and

the Session Manager Domain in **Section 6.2**.

Click **Next Step** to continue. A summary screen will be displayed (not shown). Check the displayed values and click **Next Step** again to continue to the final step.

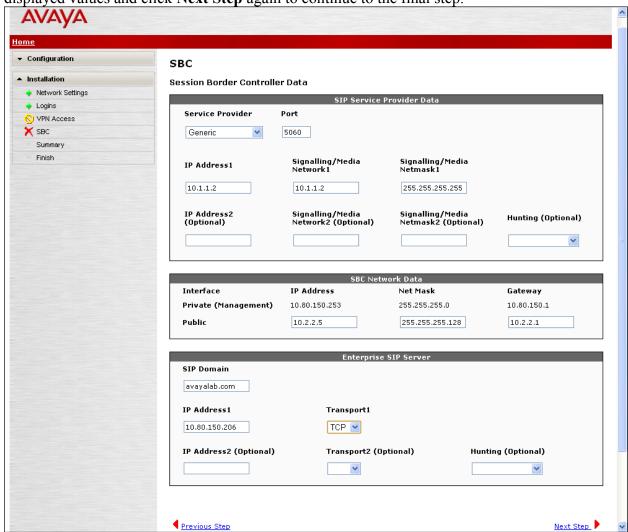

#### 7.1.5. Confirm Installation

The **Confirm Installation** screen will indicate if any required or optional fields have not been set. The list of required fields that have not been set should be empty. If not, click **Previous Step** to navigate to the necessary screen to set the required field. Otherwise, click **Accept** to finish the wizard and to continue the overall template installation.

## **Confirm Installation**

The following optional fields have not been set

Default Search List

HTTPS Proxy

Default Domain

SBC Service Provider IP Address 2

SBC Service Provider Hunting

SBC Service Provider Media Netmask2

SBC Service Provider Media Network2

SBC Enterprise SIP Server IP2

SBC Enterprise SIP Server Transport2

SBC Enterprise SIP Server Hunting

**WARNING** - the country specific values configured by the installation wizard are based upon those that have typically been used, in similar installations, in those countries in the past. Due to the many different ways in which systems may be configured, even within the same country, it is your responsibility to verify (after installation) that all parameters are consistent with those required by local and national laws and that the system has been correctly configured to guard against toll fraud and other security vulnerabilities, see *Avaya Toll Fraud and Security Handbook*, 555-025-600.

This is particularly important for emergency service numbers. Avaya is not responsible or liable for any damages resulting from toll fraud, or failure to configure the system to comply with local or national laws or from misplaced emergency calls made from an Avaya endpoint.

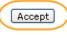

Install

# 7.2. Post Installation Configuration

The installation wizard configures the Session Border Controller for use with the service provider chosen in **Section 7.1.4.** Since a different service provider other than Frontier Communications had to be selected in the installation wizard then additional manual changes must also be performed. These changes are performed by accessing the browser-based GUI of the Session Border Controller, using the URL <a href="https://<ip-address">https://<ip-address</a>, where <a href="https://<ip-address">ip-address</a> is the private IP address configured in **Section 7.1.1**. Log in with the appropriate credentials set in **Section 7.1.2**.

| Acme Packet Net-Net OS-E                                                                                      |  |  |  |  |  |
|----------------------------------------------------------------------------------------------------|--|--|--|--|--|
| To access the NNOS-E management interface, you must first log in. Please provide your user name and password. |  |  |  |  |  |
| Username: Password: Login                                                                                     |  |  |  |  |  |

### 7.2.1. Options Frequency

To set the frequency of the OPTIONS messages sent from the SBC to the service provider, first navigate to vsp  $\rightarrow$  enterprise  $\rightarrow$  servers  $\rightarrow$  sip-gateway Telco. In the configuration used for compliance testing Telco was changed to Frontier. Click Show Advanced.

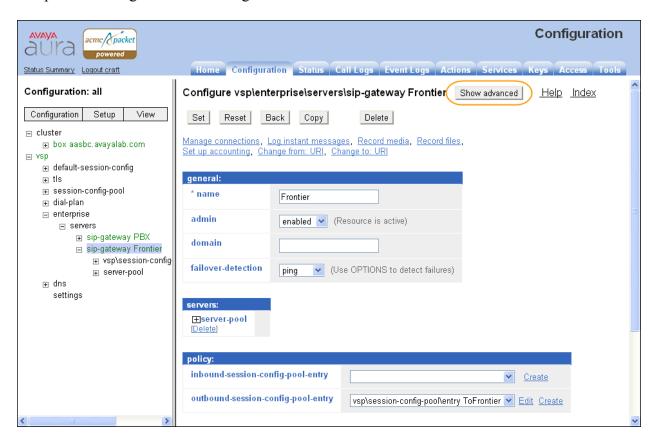

Scroll down to the **routing** section of the form. Enter the desired interval in the **ping-interval** field. Click **Set** at the top of the form (shown in previous figure).

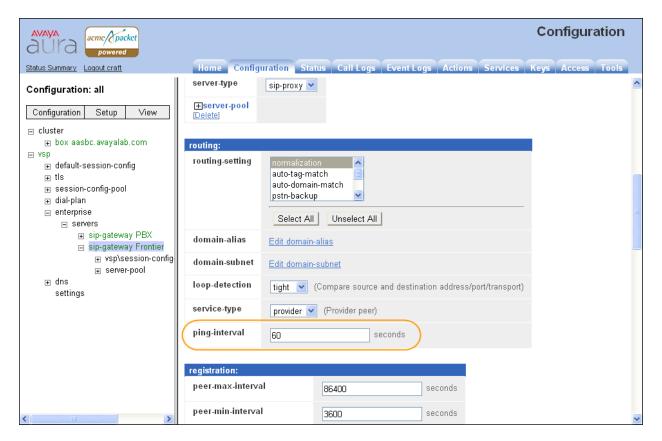

#### 7.2.2. Blocked Headers

The P-Location and Alert-Info headers are sent in SIP messages from Session Manager to the Frontier network. These headers contain either private IP addresses or private domains from the enterprise. These should not be exposed external to the enterprise. For simplicity, these headers were simply removed (blocked) from both requests and responses for outbound calls. To create a rule for blocking headers, first navigate to  $vsp \rightarrow session\text{-config-pool ToTelco} \rightarrow header-settings$ . In the configuration used for compliance testing ToTelco was changed to ToFrontier. Click Edit blocked-header.

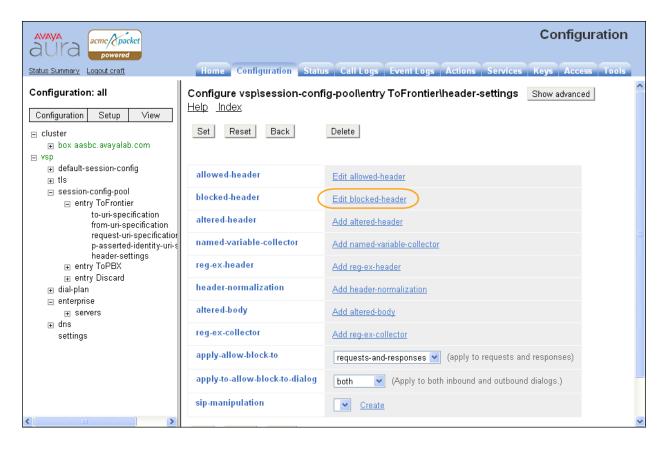

In the right pane that appears, click **Add**. In the blank field that appears, enter the name of the header to be blocked. Click **Add** again for the next header. After all the blocked headers are added, click **OK**. The screen below shows the **P-Location** and **Alert-Info** headers blocked for the compliance test.

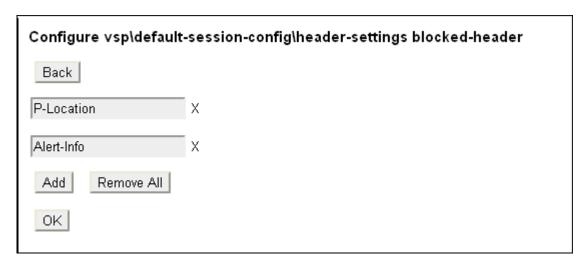

The list of blocked headers for outbound calls will appear the right pane as shown below. Click **Set** to complete the configuration.

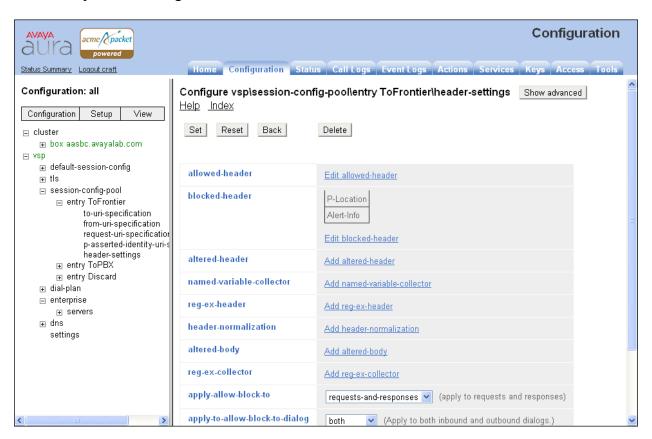

#### 7.2.3. Diversion Header

A Diversion Header is applied to forwarded off-net calls when the SIP trunk group on the Communication Manager has Send Diversion Header set to yes (Section 5.7). The Diversion Header will contain the number associated with the Enterprise user, allowing Frontier Communications to admit the call, and the From Header will be populated with the true calling party identity, allowing the forwarded destination to see the true caller ID. For the host portion of the header, Communication Manager sends the information entered in the signaling group Farend Domain field (Section 5.6). To prevent this information from being exposed external to the enterprise, the SBC can modify the header and replace the Domain name with the IP address of the Frontier Communications SIP Trunking. To create a rule to modify the Diversion Header, first navigate to vsp  $\rightarrow$  session-config-pool  $\rightarrow$  entry ToFrontier  $\rightarrow$  header-settings. Click Add reg-ex-header.

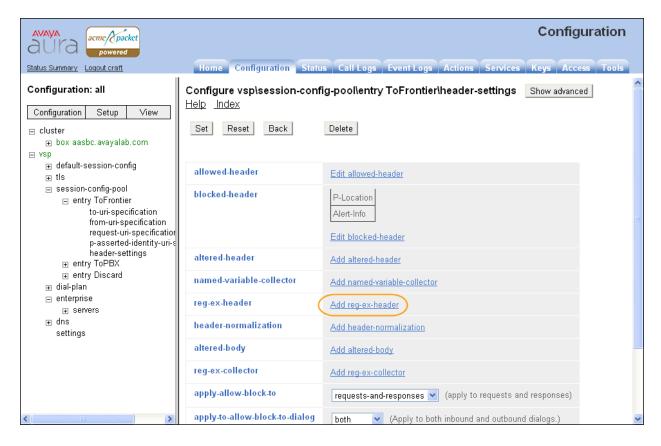

In the new right pane that appears, enter 1 in the **number** field and enter **Diversion** in the **destination** field and click **Create.** 

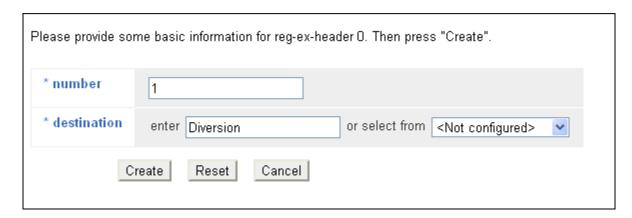

The following screen is presented, select the **Configure** link to the right of **create**.

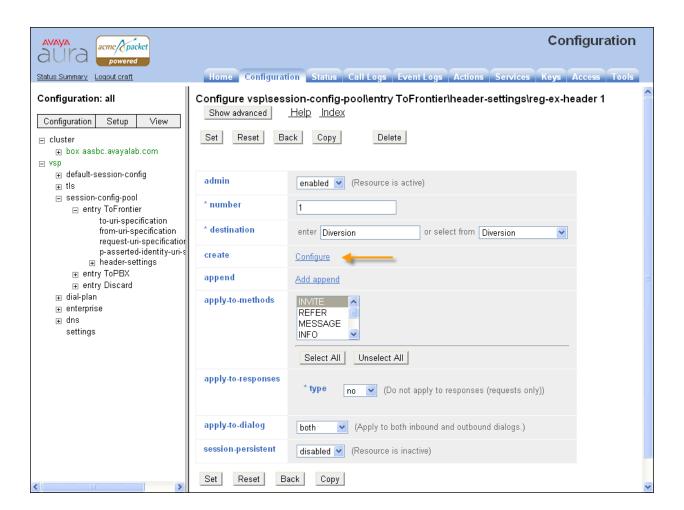

The following screen is presented. In the **source** area, select **Diversion** from the drop-down list or type **Diversion** in the **enter** field.

In the **expression** field, enter a regular expression to match. In the sample configuration, <**sip:(.\*)@avayalab\.com(.\*)>** was entered. In this expression, the first (.\*) will match and store any user part of the Diversion header. The second instance of (.\*) matches and stores anything after the domain. The domain **avayalab.com** is what the SBC would otherwise put in the Diversion header host part.

In the **replacement** field, **sip:\1@\r:\R\2>** was entered in the sample configuration. The variable \1 is the stored user part from the original Diversion header containing the Called Party Number, corresponding to the first instance of (.\*) from the **expression**. The variable \2 is anything from the original Diversion header, corresponding to the second instance of (.\*) from the **expression**. The \r inserts the remote IP Address corresponding to the Frontier SIP Trunk IP Address. This is followed by a colon and \R corresponding to the Frontier SIP Trunk signaling port, which is 5060 in this case.

After completing the source, expression and replacement fields as appropriate, click Create.

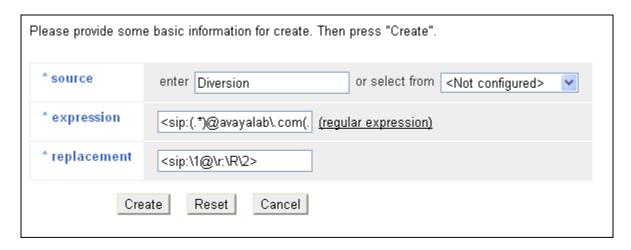

The following screen shows the completed rule, select **INVITE** for **apply-to-methods** and **both** for **type** field in **apply-to-responses** section. Click **Set** to complete the configuration.

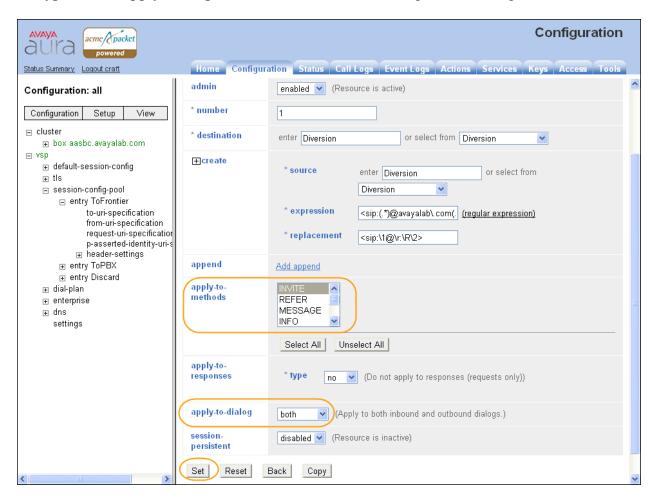

The following screen shows a section of an INVITE message of a forwarded call on the outside interface of the SBC. The highlighted section shows the Diversion header before the regular expression was created.

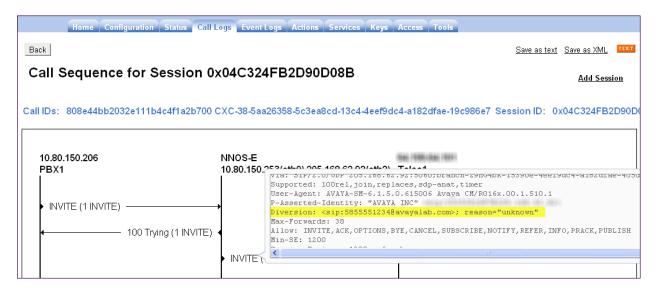

The highlighted portion of the following screen shows the Diversion header after the regular expression was created. The actual external IP address is blurred out.

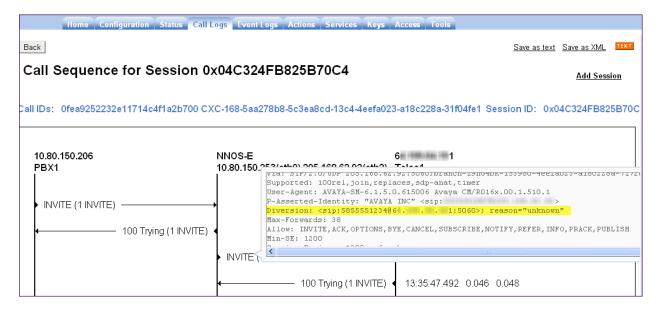

### 7.2.4. P-Asserted Identity URI

The P-Asserted Identity header is added to both the INVITEs and 180 Ringing responses from Communication Manger. For the host portion of the header, Communication Manager sends the information entered in the signaling group Far-end Domain field (Section 5.6). To prevent this information from being exposed external to the enterprise, the SBC was used to modify the header and replace the Domain name with the IP address of the SBC's outside interface. To create a rule to modify the P-Asserted Identity header, first navigate to vsp  $\rightarrow$  session-configpool  $\rightarrow$  entry ToFrontier  $\rightarrow$  header-settings. Click Add reg-ex-header.

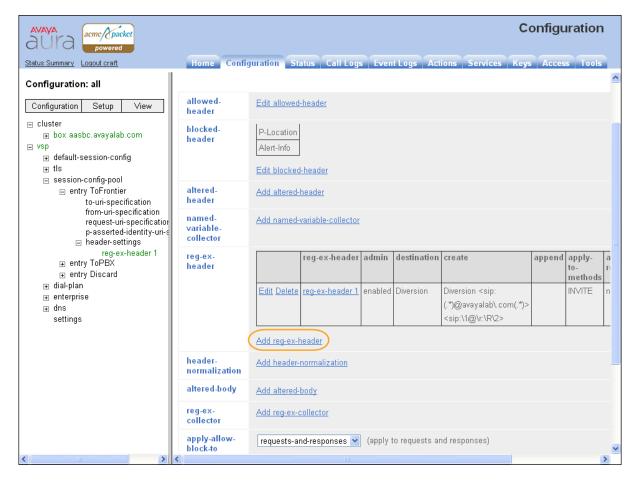

In the new right pane that appears, enter 2 in the **number** field and enter **P-Asserted-Identity** in the **destination** field and click **Create**.

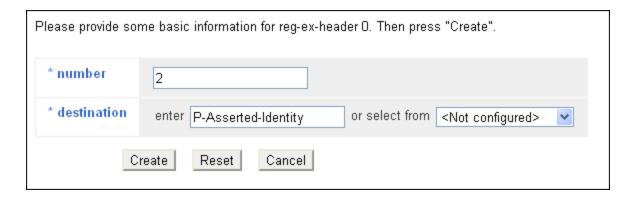

The following screen is presented, select the **Configure** link to the right of **create**.

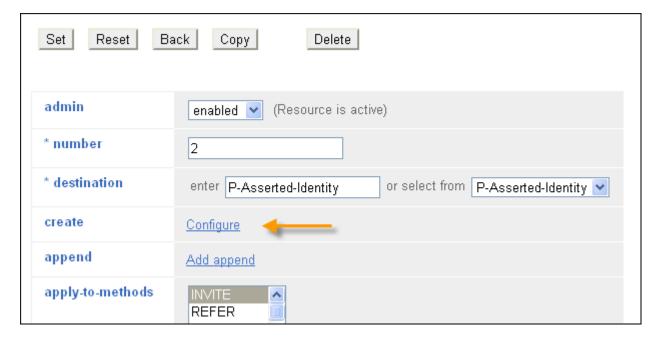

The following screen is presented. In the **source** area, select **P-Asserted-Identity** from the drop-down list or type **P-Asserted-Identity** in the **enter** field.

In the **expression** field, enter a regular expression to match. In the sample configuration, <**sip:(.\*)@avayalab\.com>** was entered. In this expression, (.\*) will match and store any user part of the P-Asserted Identity (PAI) header. The domain **avayalab.com** is what the SBC would otherwise put in the PAI header host part.

In the **replacement** field, **<sip:**\1@\\**l>** was entered in the sample configuration. The variable \1 is the stored user part from the original PAI header containing the Called Party Number, corresponding to the first instance of (.\*) from the **expression**. The \1 (Lowercase L) inserts the local IP Address of the outside interface of the SBC.

After completing the source, expression and replacement fields as appropriate, click Create.

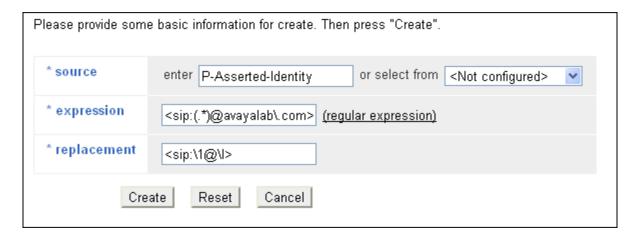

The following screen shows the completed rule, select **INVITE** for **apply-to-methods** and **both** for **type** field in **apply-to-responses** section. Click **Set** to complete the configuration.

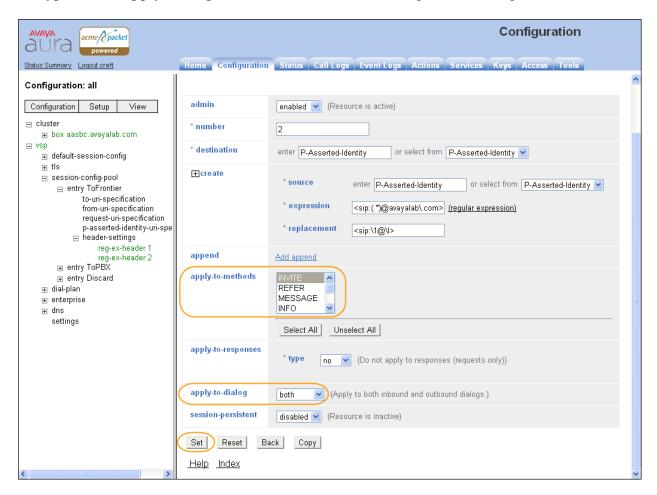

The following screen shows a section of a 180 Ringing message of an inbound call on the outside interface of the SBC. The highlighted section shows the PAI header before the regular expression was created.

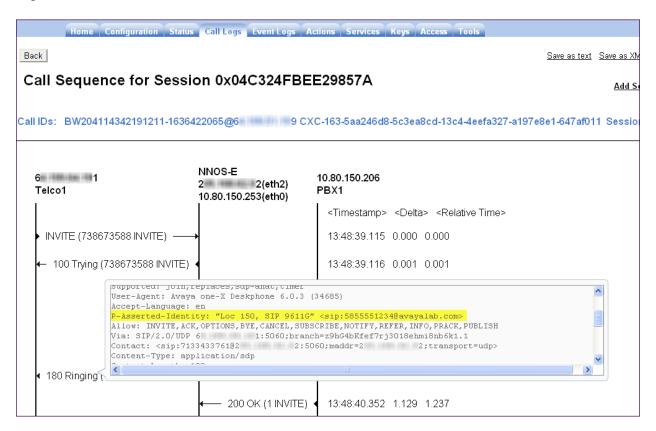

The highlighted portion of the following screen shows the PAI header after the regular expression was created. The actual external IP address is blurred out.

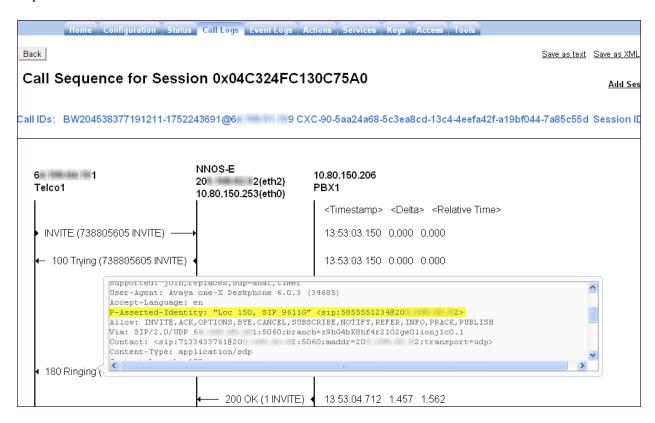

In this sample configuration a reg-ex-header was also created on the session-config-pool for the PBX to allow the SBC to change the PAI header of responses to inbound calls. This would include the 180 Ringing response as well as any subsequent re-INVITEs for audio shuffling.

Navigate to vsp → session-config-pool → entry ToPBX → header-settings. Click Add regex-header (Not shown). Create the reg-ex-header using the same values as the one created for the ToFrontier session-config-pool shown above. In addition modify the apply-to-responses section and choose both for the type and 180 for the response-code.

The following screen shows reg-ex-header 3 corresponding to the ToPBX session-config-pool.

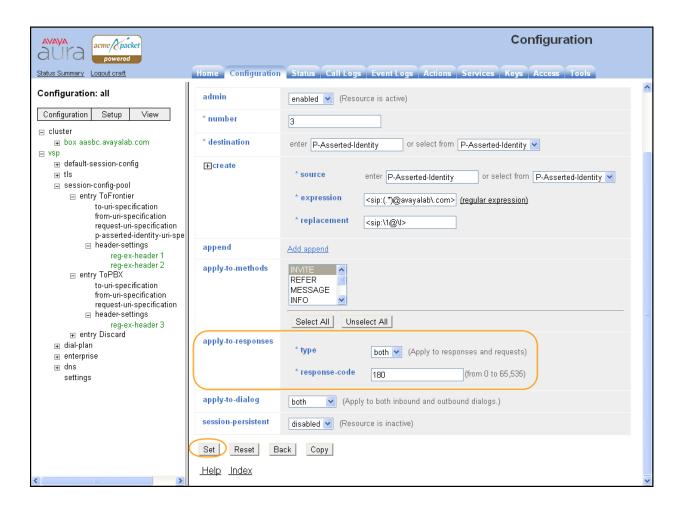

#### 7.2.5. From URI

When calls are presented to SIP clients registered to Session Manager the Caller ID and Call Log displays the entire URI in the format user@domain (e.g. 585-555-1234@10.1.1.2). When placing a call from the Call Log, the Domain needs to be one that is authorized on Session Manager for the call to route properly. Therefore it is necessary to change the host portion of the From header to the enterprise domain (e.g. 585-555-1234@avayalab.com).

In the left side menu, navigate to  $vsp \rightarrow session\text{-config-pool} \rightarrow entry ToPBX$ . Scroll down and click on Configure next to from-uri-specification.

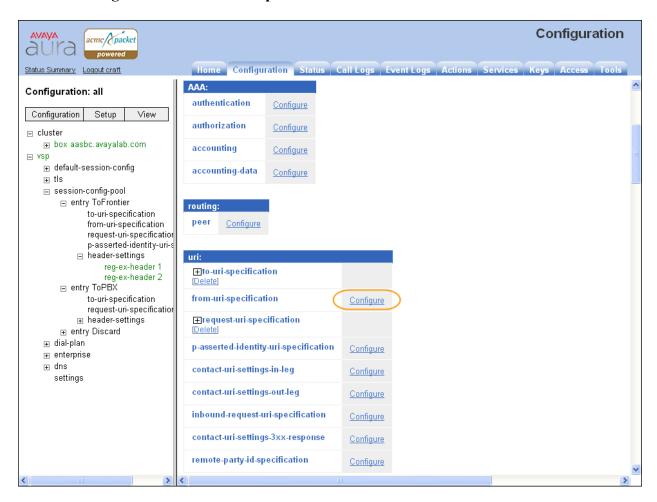

In the new right pane that appears, choose **next-hop-domain** from the drop-down list in the **host** field and click **Set**. This will set the host portion of the From Header to the enterprise domain set in **Section 7.1.1**.

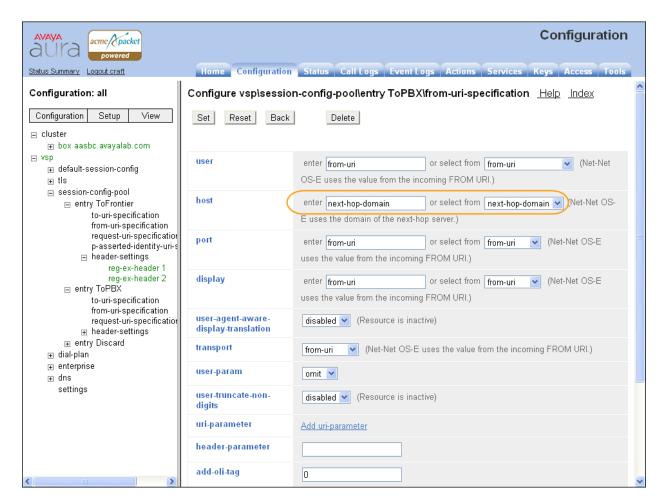

## 7.2.6. Save the Configuration

To save the configuration, begin by clicking on **Configuration** in the left pane to display the configuration menu. Next, select **Update and save configuration**.

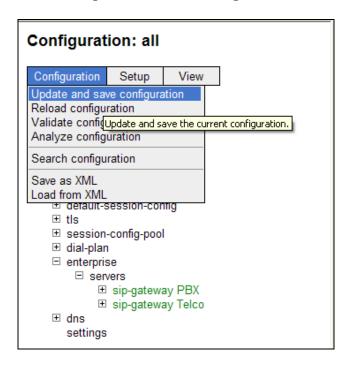

# 8. Configure Frontier Communications SIP Trunking

To use Frontier Communications SIP Trunking, a customer must request the service from Frontier Communications using their sales processes. This process can be initiated by contacting Frontier Communications via the corporate web site at <a href="https://www.frontier.com">www.frontier.com</a> and requesting information via the online sales links or telephone numbers.

# 9. Verification /Troubleshooting Steps

This section provides verification steps that may be performed in the field to verify that the solution is configured properly. This section also provides a list of useful troubleshooting commands that can be used to troubleshoot the solution.

#### 9.1. Verification

The following steps may be used to verify the configuration:

Verify the call routing administration on Session Manager by logging in to System
 Manger and execute the Call Routing Test. Expand Elements → Session Manager →
 System Tools → Call Routing Test. Populate the field for the call parameters of
 interest. For example, the following screen shows an example call routing test for an

outbound call to PSTN via Frontier Communications. Under **Routing Decisions**, observe the call will rout via the SBC to Frontier Communications. Scroll down to inspect the details of the **Routing Decision Process** if desired (not shown).

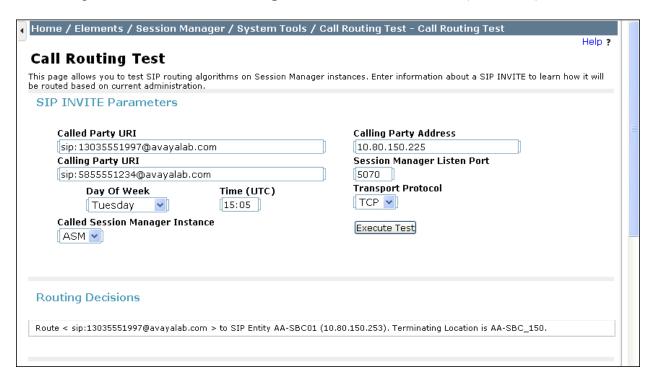

- 2. Verify that endpoints at the enterprise site can place calls to the PSTN and that the call remains active for more than 35 seconds. This time period is included to verify that proper routing of the SIP messaging has satisfied SIP protocol timers.
- 3. Verify that endpoints at the enterprise site can receive calls from the PSTN and that the call can remain active for more than 35 seconds.
- 4. Verify that the user on the PSTN can end an active call by hanging up.
- 5. Verify that an endpoint at the enterprise site can end an active call by hanging up.

Use **status trunk n** on Communication Manager to verify the active call has ended. Where **n** is the trunk group number used for Frontier Communications SIP Trunking.

Below is an example of an active call.

| status t                                     | runk 1           |                                                                              |                              |  |
|----------------------------------------------|------------------|------------------------------------------------------------------------------|------------------------------|--|
|                                              |                  | TRUNK GROUP STATUS                                                           |                              |  |
| Member                                       | Port             | Service State                                                                | Mtce Connected Ports<br>Busy |  |
| 0001/001<br>0001/002<br>0001/003<br>0001/004 | T00002<br>T00003 | <pre>in-service/active in-service/idle in-service/idle in-service/idle</pre> | no s00000<br>no<br>no<br>no  |  |

Verify the port returns to **in-service/idle** after the call has ended.

| status t | runk 1 |                    |                              |  |
|----------|--------|--------------------|------------------------------|--|
|          |        | TRUNK GROUP STATUS |                              |  |
| Member   | Port   | Service State      | Mtce Connected Ports<br>Busy |  |
| 0001/001 | T00001 | in-service/idle    | no                           |  |
| 0001/002 | T00002 | in-service/idle    | no                           |  |
| 0001/003 | T00003 | in-service/idle    | no                           |  |
| 0001/004 | T00004 | in-service/idle    | no                           |  |

# 9.2. Troubleshooting

- 1. Session Border Controller:
  - Status On the web user interface of the SBC, the Status tab can provide useful diagnostic or troubleshooting information.
  - Call Logs On the web user interface of the SBC, the Call Logs tab can provide detailed information of SIP messages on a per call basis.
- 2. Communication Manager:
  - **list trace station** <extension number> Traces calls to and from a specific station
  - **list trace tac** <trunk access code number> Trace calls over a specific trunk group.
  - **status station** <extension number> Displays signaling and media information for an active call on a specific station.
  - **status trunk** <trunk access code number> Displays trunk group information.
- 3. Session Manager:
  - **traceSM** -x Session Manager command line tool for traffic analysis. Login to the Session Manager management interface to run this command.

### 10. Conclusion

These Application Notes describe the configuration necessary to connect Avaya Aura® Communication Manager, Avaya Aura® Session Manager, and Avaya Aura® Session Border Controller to the Frontier Communications SIP Trunking. The Frontier Communications SIP Trunking is a SIP-based Voice over IP solution for customers ranging from small businesses to large enterprises. The Frontier Communications SIP Trunking provides businesses a flexible, cost-saving alternative to traditional hardwired telephony trunks.

### 11. References

This section references the documentation relevant to these Application Notes. Additional Avaya product documentation is available at <a href="http://support.avaya.com">http://support.avaya.com</a>.

- [1] Installing and Configuring Avaya Aura® System Platform, Release 6.0.3, February 2011.
- [2] Administering Avaya Aura® System Platform, Release 6.0.3, February 2011.
- [3] Administering Avaya Aura<sup>TM</sup> Communication Manager, June2010, Document Number 03-300509.
- [4] Avaya Aura<sup>TM</sup> Communication Manager Feature Description and Implementation, June 2010, Document Number 555-245-205.
- [5] Installing and Upgrading Avaya Aura<sup>TM</sup> System Manager 6.1 GA Version, November 2010.
- [6] Installing and Configuring Avaya Aura® Session Manager, April 2011, Document Number 03-603473
- [7] Administering Avaya Aura® Session Manager, November 2010, Document Number 03-603324.
- [8] Installing and Configuring Avava Aura® Session Border Controller, November 2010.
- [9] Avaya 1600 Series IP Deskphones Administrator Guide Release 1.3.x, April 2010, Document Number 16-601443.
- [10] 4600 Series IP Telephone LAN Administrator Guide, July 2008, Document Number 555-233-507.
- [11] Avaya one-X Deskphone H.323 Administrator Guide, May 2011, Document Number 16-300698.
- [12] Avaya one-X Deskphone SIP Administrator Guide Release 6.1, December 2010, Document Number 16-603838
- [13] Administering Avaya one-X Communicator, July 2011
- [14] RFC 3261 SIP: Session Initiation Protocol, http://www.ietf.org/
- [15] RFC 3515, The Session Initiation Protocol (SIP) Refer Method, http://www.ietf.org/
- [16] RFC 2833 RTP Payload for DTMF Digits, Telephony Tones and Telephony Signals, http://www.ietf.org/
- [17] RFC 4244, An Extension to the Session Initiation Protocol (SIP) for Request History Information, http://www.ietf.org/

# 12. Appendix A: Avaya Aura® SBC Configuration File

```
Copyright (c) 2004-2011 Acme Packet Inc.
  All Rights Reserved.
# File: /cxc/cxc.cfg
# Date: 11:59:58 Mon 2011-10-31
config cluster
config box 1
 set hostname aasbc.avayalab.com
 set timezone America/Denver
 set name aasbc.avayalab.com
 set identifier 00:ca:fe:99:89:31
 config interface eth0
  config ip inside
    set ip-address static 10.80.150.253/24
   config ssh
   return
   config snmp
    set trap-target 10.80.150.252 162
    set trap-filter generic
    set trap-filter dos
    set trap-filter sip
    set trap-filter system
    set trap-filter tls
    set trap-filter-dos sip-policy
    set trap-filter-dos transport-policy
    set trap-filter-dos url-policy
     set trap-filter-sip media-session-dropped-packets
     set trap-filter-sip media-verification-fail
    set trap-filter-sip server-state-change
    set trap-filter-system EventLogTrap
    set trap-filter-system license-expiring
    set trap-filter-system master-service-change
    set trap-filter-system master-service-host-change
    set trap-filter-system monitor-alert
    set trap-filter-system process-core-dump
    set trap-filter-system process-dead
    set trap-filter-system process-down
    set trap-filter-system process-fault
    set trap-filter-system SIP-parse-errors-trap
     set trap-filter-system skb-usage
     set trap-filter-system storage-device-full
     set trap-filter-system syn-cookies
     set trap-filter-system system-halt
    set trap-filter-system tcp-skb-congestion-dropped-pkts
    set trap-filter-system vx-bind
    set trap-filter-system vx-unbind
    set trap-filter-system web-service-availability-change
    set trap-filter-tls cert-expired
    set trap-filter-tls cert-expiring
    set trap-filter-tls cert-missing
    return
   config web
    return
    config web-service
    set protocol https 8443
    set authentication certificate "vsp\tls\certificate ws-cert"
    return
```

```
config sip
  set udp-port 5060 "" "" any 0
  set tcp-port 5060 "" "" any 0
  set tls-port 5061 "" "" TLS 0 "vsp\tls\certificate aasbc.p12"
  return
 config icmp
 return
 config media-ports
  return
  config routing
  config route Default
   set gateway 10.80.150.1
  return
  config route Static0
   set destination network 192.11.13.4/30
   set gateway 10.80.150.251
  return
  config route Static1
   set admin disabled
  return
  config route Static2
   set admin disabled
  return
  config route Static3
   set admin disabled
  return
  config route Static4
   set admin disabled
  return
  config route Static5
   set admin disabled
  config route Static6
   set admin disabled
  return
  config route Static7
   set admin disabled
  return
 return
 return
return
config interface eth2
config ip outside
 set ip-address static 10.2.2.5/25
 config sip
  set udp-port 5060 "" "" any 0
 return
 config media-ports
 return
 config routing
  config route external-sip-media-1
   set destination host 10.1.1.2
   set gateway 10.2.2.1
  return
  return
  config kernel-filter
  config allow-rule allow-sip-udp-from-peer-1
   set destination-port 5060
   set source-address/mask 10.1.1.2/32
   set protocol udp
   config deny-rule deny-all-sip
```

```
set destination-port 5060
    return
   return
  return
 return
 config cli
  set prompt aasbc.avayalab.com
 return
return
return
config services
config event-log
 config file access
  set filter access info
  set count 3
 return
 config file system
  set filter system info
  set count 3
 return
 config file errorlog
  set filter all error
  set count 3
 return
 config file db
  set filter db debug
  set filter dosDatabase info
  set count 3
 return
 config file management
  set filter management info
  set count 3
 return
 config file peer
  set filter sipSvr info
  set count 3
 return
 config file dos
  set filter dos alert
  set filter dosSip alert
  set filter dosTransport alert
  set filter dosUrl alert
  set count 3
 return
 config file krnlsys
  set filter krnlsys debug
  set count 3
 return
 return
config tasks
 config config-update-task Avaya
  set action run
  set arguments "/usr/sbin/nnose avaya update.py -e /cxc common/avaya/ovf-env.txt -l
/cxc common/avaya/config-change-log.txt -a %f"
 return
 return
config monitors
 config monitor Default
  set parameter storage-devices all 90
 return
return
```

```
config collect
 config default-collect-settings
  set directory /cxc common/avaya
 return
return
return
config master-services
config database
 set media enabled
return
return
config vsp
set admin enabled
config default-session-config
 config media
  set anchor enabled
  set rtp-stats enabled
 return
 config sip-directive
  set directive allow
 return
 config log-alert
  set apply-to-methods-for-filtered-logs
 config header-settings
 return
 config third-party-call-control
  set admin enabled
  set handle-refer-locally disabled
  set always-apply-req-uri-spec disabled
return
 config tls
 config default-ca
  set ca-file /cxc/certs/sipca.pem
 return
 config certificate ws-cert
  set certificate-file /cxc/certs/ws.cert
 config certificate aasbc.p12
  set certificate-file /cxc/certs/aasbc.p12
  set passphrase-tag aasbc-cert-tag
 return
 return
config session-config-pool
 config entry ToFrontier
  config to-uri-specification
   set host next-hop
  return
  config from-uri-specification
   set host local-ip
  config request-uri-specification
   set host next-hop
   return
  config p-asserted-identity-uri-specification
   set host local-ip
  return
  config header-settings
    set blocked-header P-Location
   set blocked-header Alert-Info
```

```
config reg-ex-header 1
    set destination Diversion
   set create Diversion "<sip:(.*)@avayalab\.com(.*)>" "<sip:\1@\r:\R\2>"
   return
  config reg-ex-header 2
   set destination P-Asserted-Identity
   set create P-Asserted-Identity "<sip:(.*)@avayalab\.com>" "<sip:\1@\l>"
   set apply-to-responses yes 180
  return
  return
 return
config entry ToPBX
 config to-uri-specification
  set host next-hop-domain
 return
 config from-uri-specification
  set host next-hop-domain
 config request-uri-specification
  set host next-hop-domain
 return
 config header-settings
   config reg-ex-header 3
    set destination P-Asserted-Identity
   set create P-Asserted-Identity "<sip:(.*)@avayalab\.com>" "<sip:\1@\1>"
   set apply-to-responses both 180
  return
 return
return
config entry Discard
 config sip-directive
return
return
config dial-plan
config route Default
 set priority 500
 set location-match-preferred exclusive
 set session-config vsp\session-config-pool\entry Discard
config source-route FromFrontier
 set peer server "vsp\enterprise\servers\sip-gateway PBX"
 set source-match server "vsp\enterprise\servers\sip-gateway Frontier"
return
config source-route FromPBX
 set peer server "vsp\enterprise\servers\sip-qateway Frontier"
 set source-match server "vsp\enterprise\servers\sip-gateway PBX"
return
return
config enterprise
config servers
 config sip-gateway PBX
   set domain avayalab.com
  set failover-detection ping
   set outbound-session-config-pool-entry vsp\session-config-pool\entry ToPBX
  config server-pool
   config server PBX1
    set host 10.80.150.206
    set transport TCP
   return
  return
 return
```

```
config sip-gateway Frontier
   set failover-detection ping
   set ping-interval 60
   set outbound-session-config-pool-entry vsp\session-config-pool\entry ToFrontier
   config server-pool
    config server Telco1
     set host 10.1.1.2
    return
   return
   return
 return
 return
 config dns
 config resolver
  config server 10.80.150.201
   set preference 101
  return
 return
return
config settings
 set read-header-max 8191
return
return
config external-services
return
config preferences
config gui-preferences
 set enum-strings SIPSourceHeader Diversion
 set enum-strings SIPSourceHeader P-Asserted-Identity
return
return
config access
config permissions superuser
 set cli advanced
 set login-attempts 3
 return
config permissions read-only
 set config view
 set actions disabled
 set login-attempts 3
return
 config users
 config password-policy
  set minimum-length 8
  set allow-sequences false
  set recycle-check 1
 return
 config user sbcadmin
  set password 0x0081b51fad0e2f355219eaed741523332f4d783be2641d8702c37c65e1
  set permissions access\permissions superuser
 return
 config user sbccust
  set password 0x0080153df8eadabda496d514fae74d47fed0559f56a23dec069c6f0199
  set permissions access\permissions read-only
 return
 config user init
  set password 0x00cd857f18bb0d41f7361db9c00b5ed10738f75b18138b02d3120de1e6
  set permissions access\permissions superuser
 return
```

```
config user craft
  set password 0x008e3e5d4e9d9103d6e8317e4a602d2d1bc7375c8720aea3409800c297
  set permissions access\permissions superuser
  return
  config user dadmin
   set password 0x00a844cec40e77364dbe4427e25a8061acf36e7bf2af95c521abf8edd1
  set permissions access\permissions read-only
  return
  return
  return
  return
  config features
  return
```

#### ©2012 Avaya Inc. All Rights Reserved.

Avaya and the Avaya Logo are trademarks of Avaya Inc. All trademarks identified by ® and TM are registered trademarks or trademarks, respectively, of Avaya Inc. All other trademarks are the property of their respective owners. The information provided in these Application Notes is subject to change without notice. The configurations, technical data, and recommendations provided in these Application Notes are believed to be accurate and dependable, but are presented without express or implied warranty. Users are responsible for their application of any products specified in these Application Notes.

Please e-mail any questions or comments pertaining to these Application Notes along with the full title name and filename, located in the lower right corner, directly to the Avaya DevConnect Program at <a href="devconnect@avaya.com">devconnect@avaya.com</a>.